# Skitter **Fs** cdn  $\overline{R}$

# **TV USER GUIDE**

Discover fun and convenient viewing inside your TV

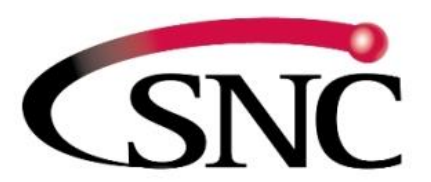

Southeast Nebraska COMMUNICATIONS People • Service • Quality

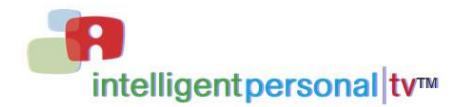

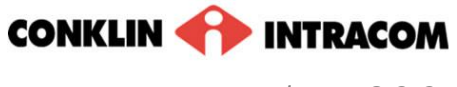

*release* 6.2.3

THIS PAGE INTENTIONALLY LEFT BLANK

## <span id="page-2-0"></span>**Contents**

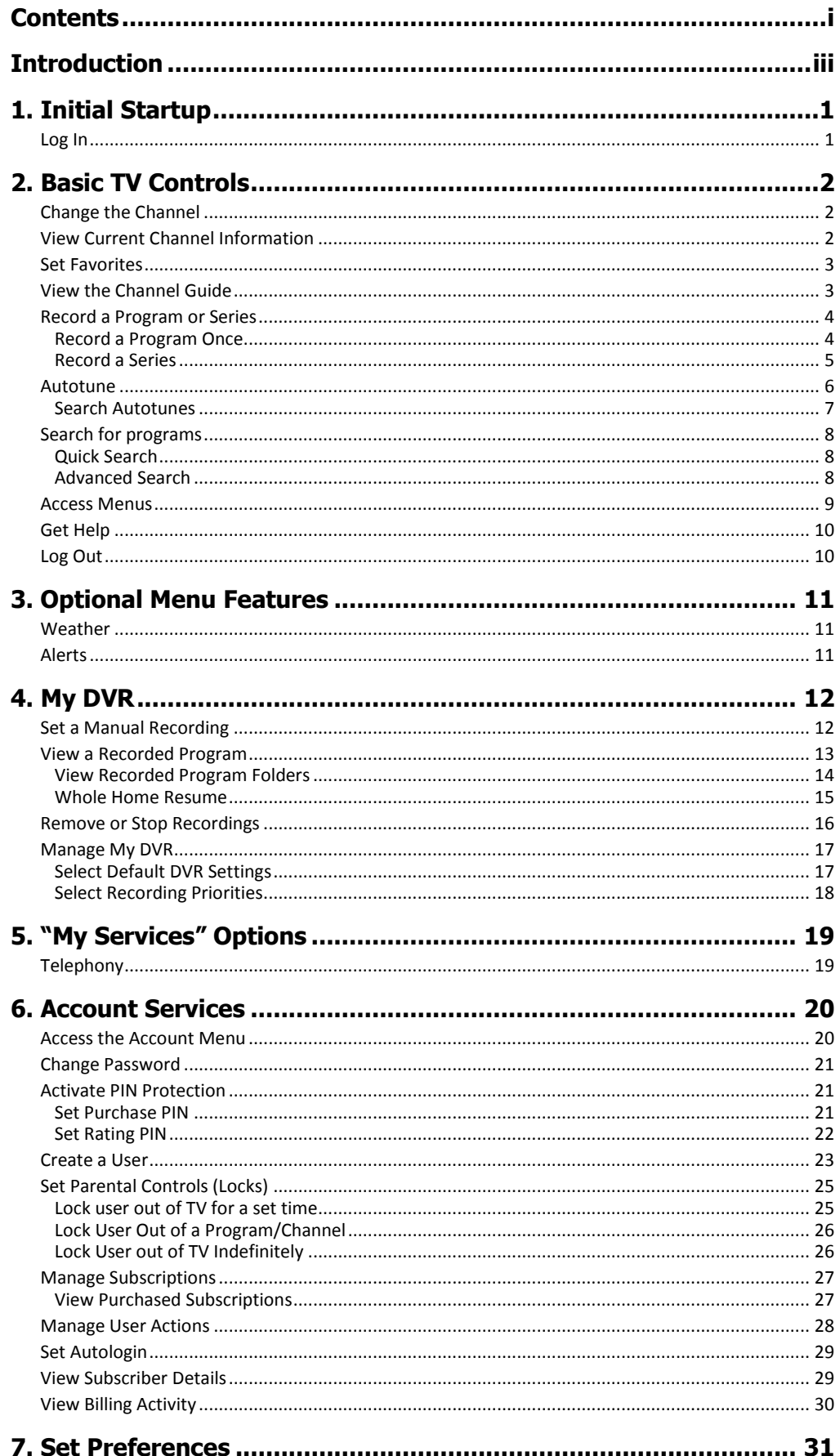

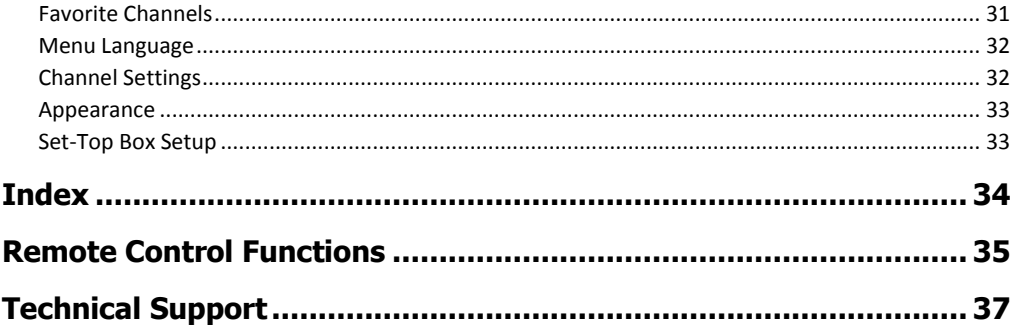

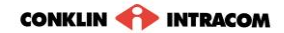

# <span id="page-4-0"></span>Introduction

The set-top box is your gateway to the Full-Service Content Delivery Network (fs|cdn®) interactive television service including

**Favorite Channels DVR Parental Locks Caller ID alert**

This manual is your guide to accessing these services through the remote control unit.

Depending on optional fs|cdn® services available through your service provider, the following additional sections may also be applicable:

**My DVR.** Applies to set top boxes equipped with hard drives.

THIS PAGE INTENTIONALLY LEFT BLANK

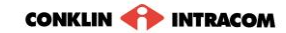

# <span id="page-6-0"></span>1. Initial Startup

When you connect power to your set-top box *for the first time*, you'll configure the set-top box and log in to fs|cdn.

**IMPORTANT**: *Do not disconnect power* to the set-top box until Startup is complete. This will take up to 10 minutes. During this time the set-top box will shut down and start up again, lights may flash or blink, and messages will appear on your TV screen.

Startup is complete when the Welcome screen on your TV screen prompts you for your password (see "Log In" on page 1).

Follow the instructions below to set up your system.

<span id="page-6-1"></span>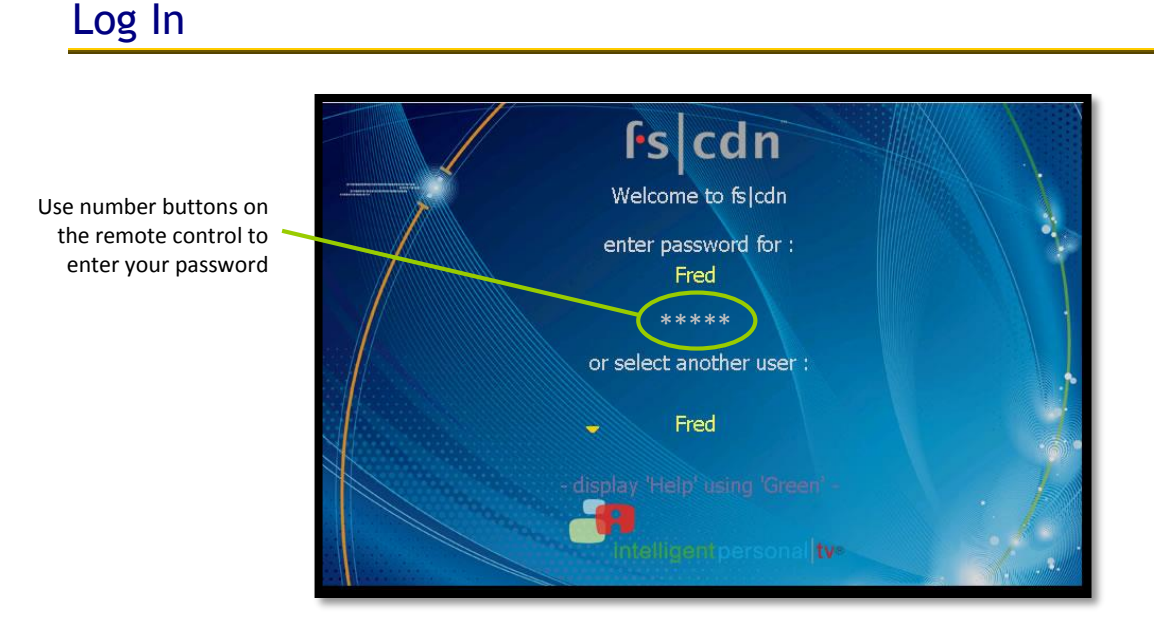

1 To log in as a user other than the one displayed, press **OK** to select a different name.

Be sure to use the *manager user* name and password when you sign in for the first time.

2 Enter the numeric password for the selected user (using the number keys). Press **OK**.

The default password is **1 2 3 4**.

### CONKLIN **TV** INTRACOM

# <span id="page-7-0"></span>2. Basic TV Controls

You can control all services from the remote control.

# <span id="page-7-1"></span>Change the Channel

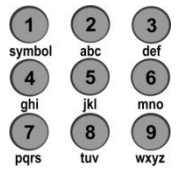

**Using** *Number* **buttons**, enter the channel number.

*or*  **On the CH (Channel) buttons**, scroll up or down one channel at a time.

# <span id="page-7-2"></span>View Current Channel Information

Press **INFO** to see a description of the program you're watching.

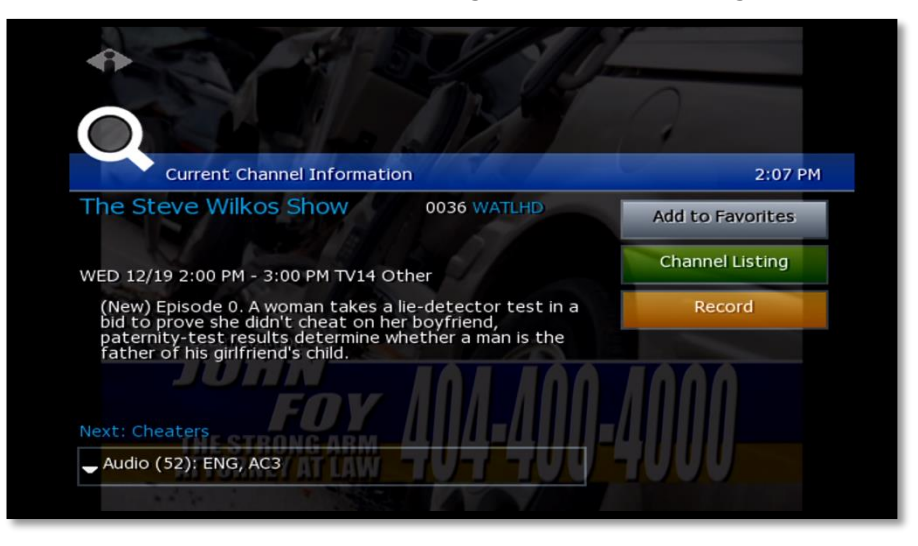

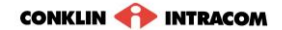

## <span id="page-8-0"></span>Set Favorites

When you set Favorite channels, you create a separate program guide just for the channels you watch the most—your Favorites!

- **•** Press GUIDE twice to see My Channels program guide.
- $\bullet$  Use  $\triangle$  and  $\triangledown$  buttons to select a channel you want to add to your Favorites program guide.
- **•** Press the **INFO** button to see program information.

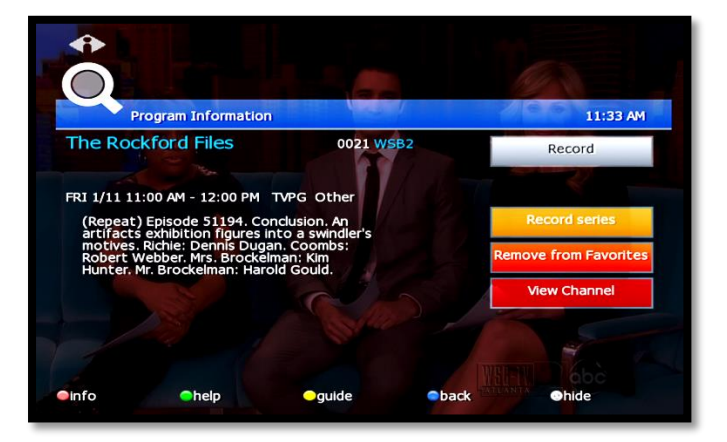

With 'Add to Favorites' selected, press **OK** on the remote control.

**A** After you set up Favorite channels, press **GUIDE** three times to see the Favorites program guide.

# <span id="page-8-1"></span>View the Channel Guide

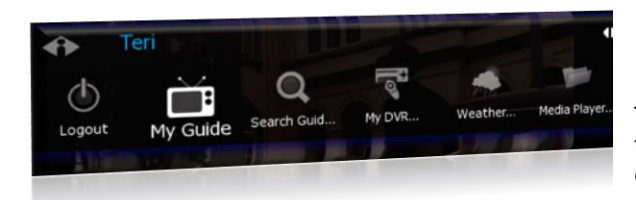

Press **GUIDE** once or twice to see the Channel Guides.

**My Channels** (channels you subscribe to currently)

**Favorites** (channels you've set as favorites). *Refer to* [Set Favorites](#page-8-0) *[above](#page-8-0) to set up Favorite channels*

The **Help Bar** (below the guide) provides a key to the remote control buttons that navigate through channels and program times.\*

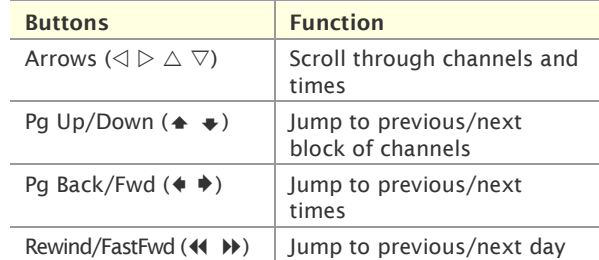

\* **Help Bar** appears only if activated. Refer to "[Appearance](#page-38-0)" on page [33](#page-38-0) for more information. In the Help Bar, "mine" denotes the **Favorites** guide.

Press **EXIT** to close the channel guide. *The Guide window times out after a period of inactivity.*

|                        | My Channels                                                                                 |             |                           |  |                          | 5:04 PM        |  |
|------------------------|---------------------------------------------------------------------------------------------|-------------|---------------------------|--|--------------------------|----------------|--|
|                        | <b>Friends</b><br>6:00 PM - 6:30 PM TVPG Sitcom                                             |             |                           |  |                          | <b>017 TBS</b> |  |
| PROGRAM<br>DESCRIPTION | The One Where Rachel Finds Out. On her birthday, Rachel learns Ross is<br>in love with her. |             |                           |  |                          |                |  |
|                        | Thu 05/6                                                                                    |             | 5:00PM                    |  | 5:30PM                   | 6:00PM         |  |
|                        | 013 FX                                                                                      |             | In Her Shoes              |  |                          |                |  |
|                        | 017 TBS                                                                                     |             | The King of               |  | The King of              | <b>Friends</b> |  |
|                        |                                                                                             | 069 Spike   | <b>Star Trek: Voyager</b> |  | CSI: Crime               |                |  |
|                        |                                                                                             | 500 HDNET   | <b>HDNet Fights</b>       |  | Nothing b                | Dan Rathe      |  |
|                        | 151                                                                                         | <b>VOOM</b> | $I$ Th                    |  | The Pursuit of Happyness |                |  |

The Channel Guide shows programming and a description of the selected program.

## <span id="page-9-0"></span>Record a Program or Series

The **Recorded Programs** feature lets you record programming to watch later. Use **[My](#page-17-0)  [DVR](#page-17-0)** to view recorded programs.

Press **GUIDE** to see your programs or Favorites.

Use the arrow buttons to select the program you wish to record, and then press **OK** to see program information.

From the Program Information window, you can set the program to be recorded—just one time, or several times if it's a series. In this section:

Record a Program Once

Record a Series

Set a Manual Recording

#### <span id="page-9-1"></span>**Record a Program Once**

Either record a program you are currently watching by pressing the 'Record' button on the remote, **or** select a program in the channel guide and press the 'Record' button on the remote.

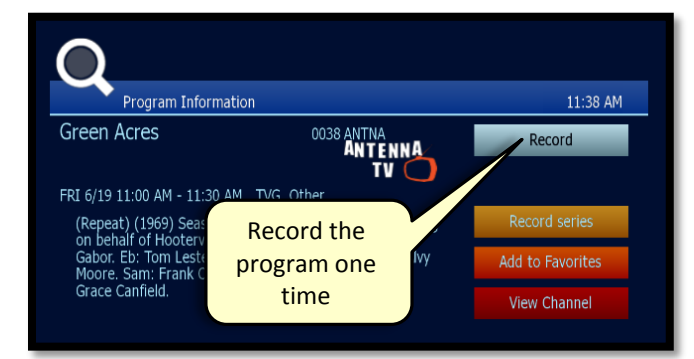

To record the selected program only, select **Record** and press **OK**.

**To record a program you're** already watching, press the **Record** button on the remote control.

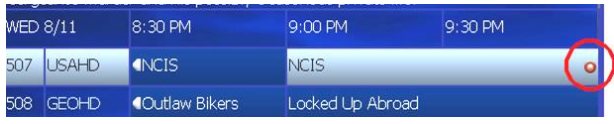

#### **After you set the recording …**

In the Channel Guide, a Record icon indicates that the program is set to record.

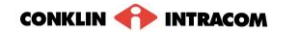

## <span id="page-10-0"></span>**Record a Series**

If you selected a series, you can record several episodes.

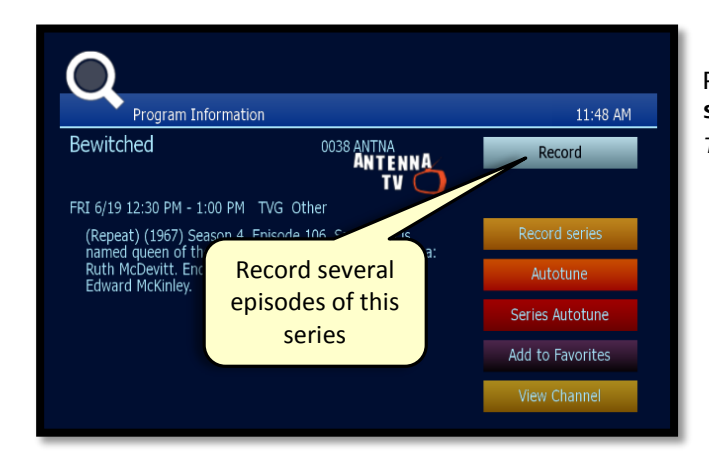

Press  $\triangleright$  to select **Record series** and then press **OK**. *The Settings screen displays.*

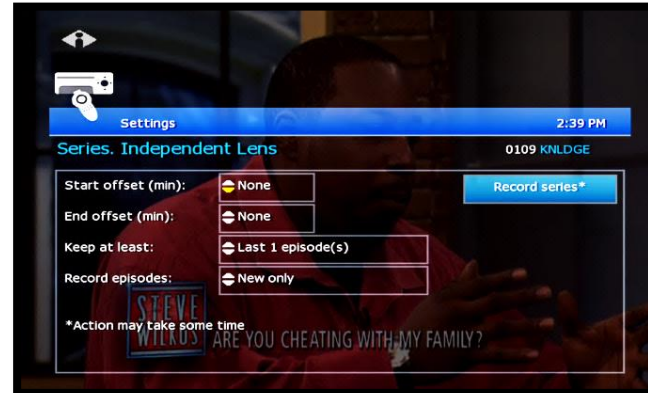

**Once you schedule a program to Record,** you can watch real-time TV—or even schedule another program to Record—without interrupting the recording process.

To set DVR defaults, select **Guide**> **My DVR** > **Default DVR Settings** (see page [17\)](#page-22-1).

Use arrow buttons  $(\triangle \triangleright \triangle \triangledown)$ to navigate, and press **OK** to select options you want to use for recording the series:

**Start offset**—Number of minutes to record before the program is scheduled to start **End offset**—Number of minutes to continue recording after program is scheduled to end **Keep at least**—Number of episodes to store **Record episodes**—Record only Ribbon episodes, or new episodes and reruns

Select **Record series** and press **OK**.

Press **Exit** to return to regular viewing mode.

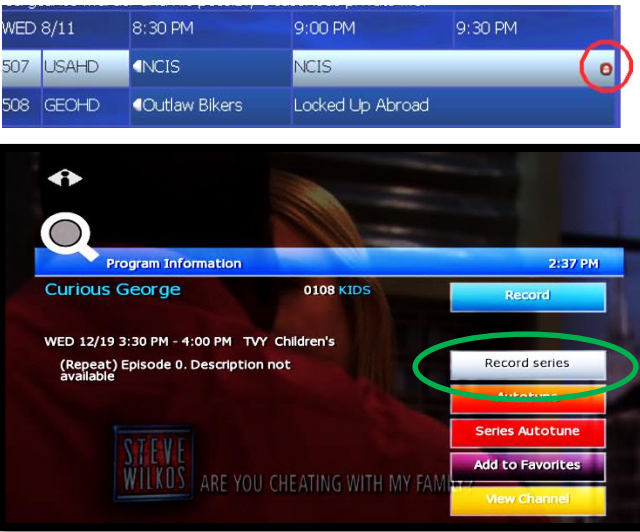

#### **After you set the recording …**

In the Channel Guide, a Record icon indicates that the series is set to record.

## <span id="page-11-0"></span>Autotune

Use the remote control to set your TV to tune to a later program automatically.

Press **GUIDE** to see the Channel Guide.

Press  $\triangleright$  as many times as needed to see later programming.

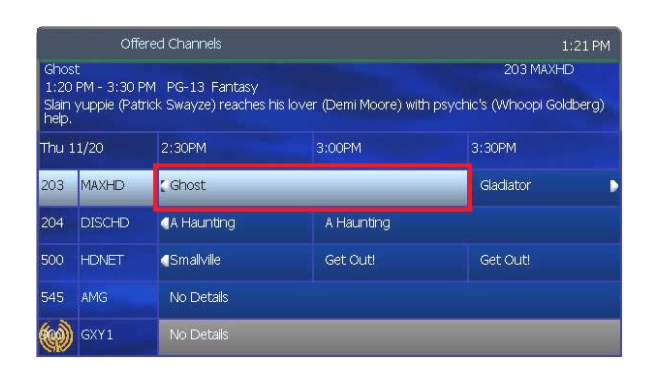

Highlight the program you want your TV to tune to later, then press **OK**.

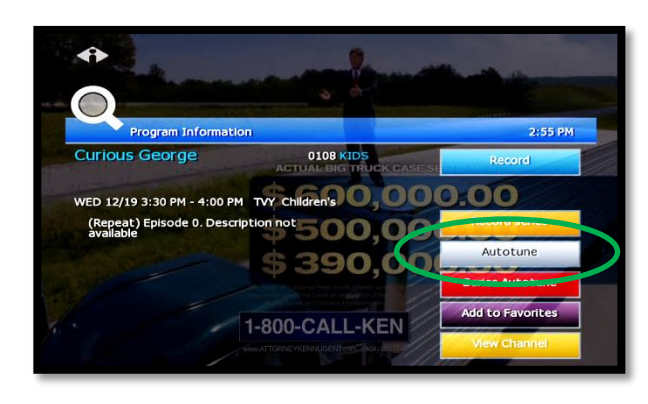

Press  $\triangleright$  to select **Autotune**, then press **OK**. A message will then appear letting you know that the Autotune has been scheduled.

Any subsequent instances of programming scheduled for Autotune in that time slot will override your original scheduling.

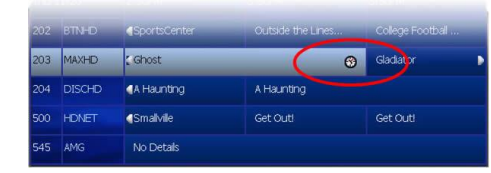

In the Channel Guide, a clock icon indicates that the program is selected for Autotune.

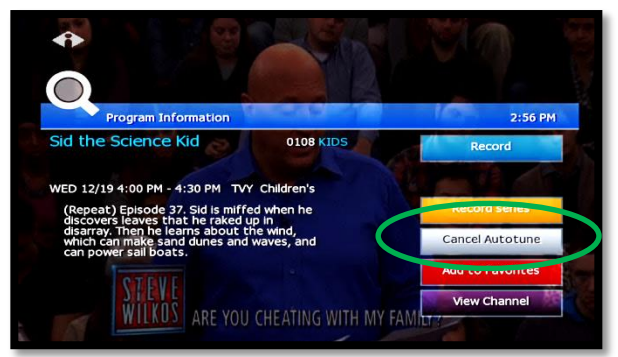

*To cancel an Autotune selection,* navigate to the program, press **OK**, select **Cancel Autotune**, and press **OK** again.

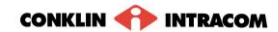

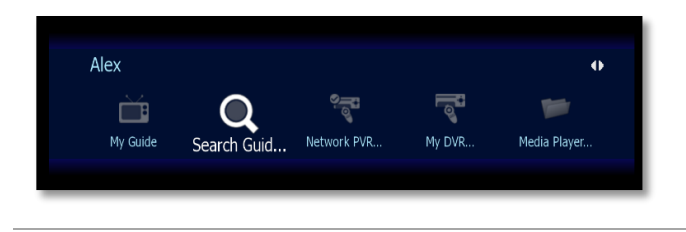

## <span id="page-12-0"></span>**Search Autotunes**

To search Autotunes, select **Search Guide** from the Main Menu.

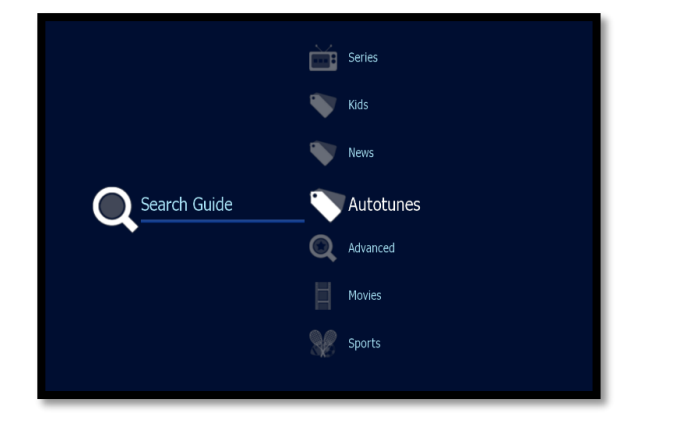

Select **Autotunes**.

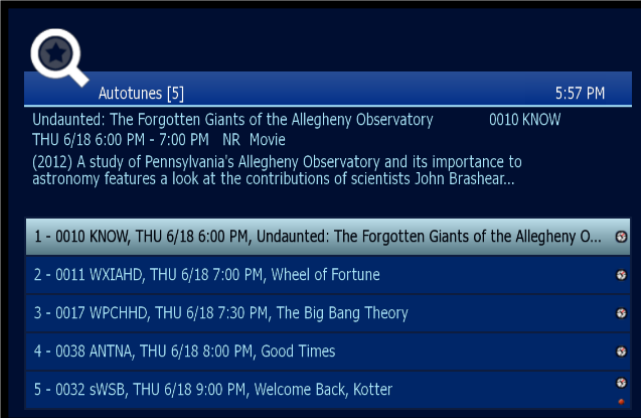

A list of all programming scheduled for Autotune will then appear. Select the program you wish to view details and options for.

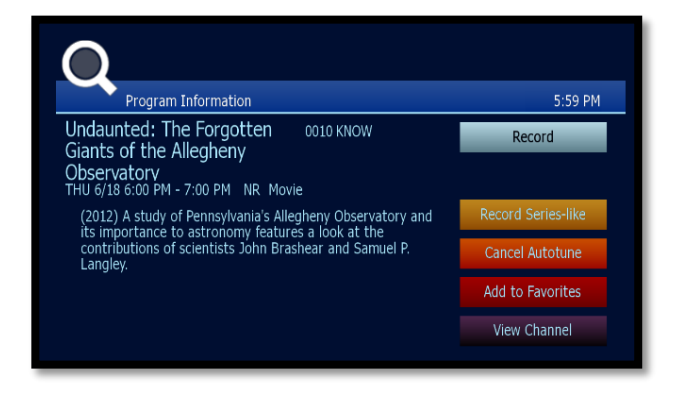

The following options are available within Autotune:

- **Record**. Records the Autotune instance only.
- **Record Series-like**. Provides date and time options (including recurrent/ repetitive scheduling) for the recording of programming on the selected channel.
- **Cancel Autotune**. Cancels this particular scheduling of Autotune.
- **Add to Favorites**. Places this programming on a list for easy retrieval at a later time.
- **View Channel**. Displays current programming for the selected channel.

# <span id="page-13-0"></span>Search for programs

Search for specific programming in the Channel Guide.

Press **MENU** to access the Main Menu.

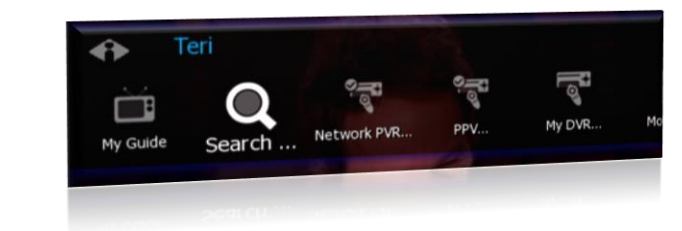

Press  $\nabla$  to select **Search**, and then press **OK**.

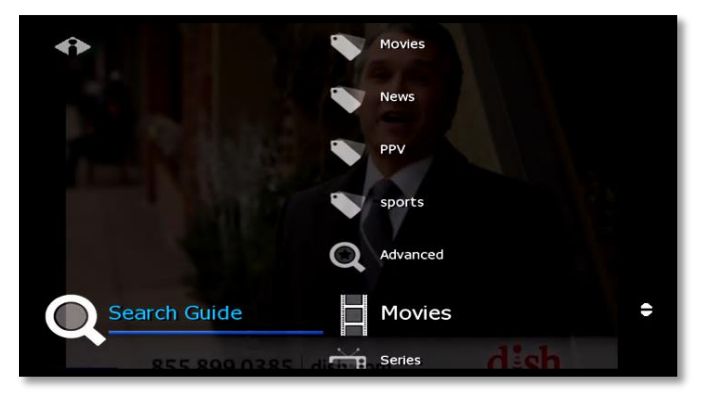

## <span id="page-13-1"></span>**Quick Search**

To search for a category of programming (such as Movies, Sports, or Series) press  $\nabla$  to make your selection and press ok.

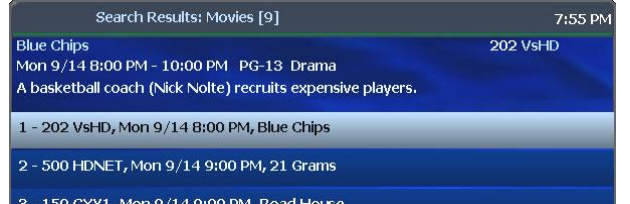

View the **Search Results** of upcoming programs for the category you selected. Use arrow buttons to select an individual program and see its description at the top of the window.

Press **OK** to see the options.

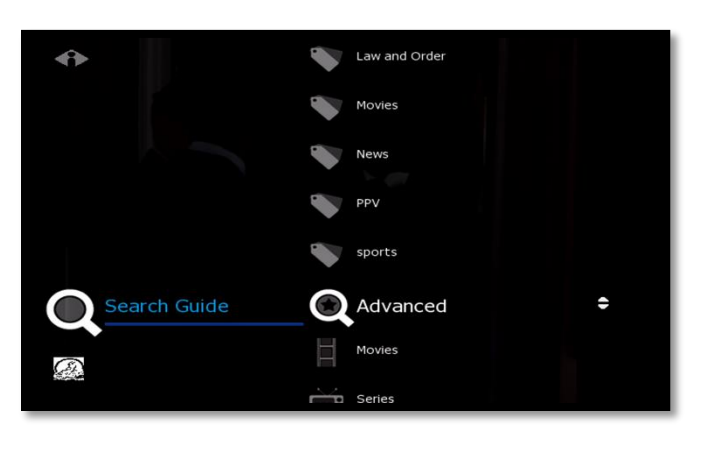

## <span id="page-13-2"></span>**Advanced Search**

Advanced Search lets you find specific programming using search filters—such as program title, channel, or day.

Press  $\nabla$  to highlight Advanced, then press **OK**.

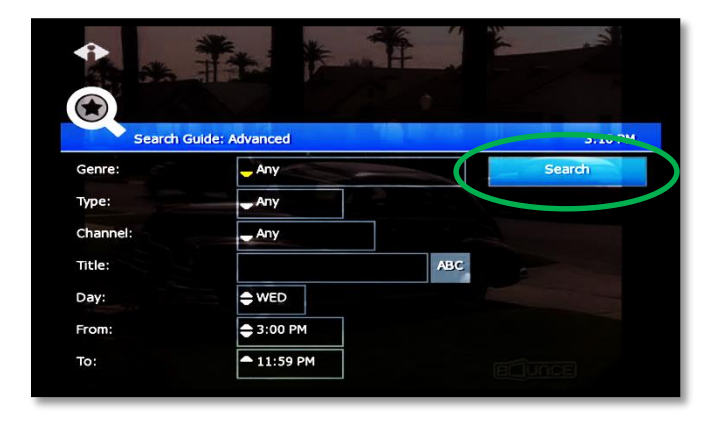

Press arrow buttons to select one or more categories: **Genre**, **Type**, **Channel**, **Title**, **Day**, **From** (start time), **To** (end time).

**P** Press ok to scroll through options in the fields on this screen.

When you've entered the Search criteria, select **Search** in the Search Channel Guide window and press **OK**.

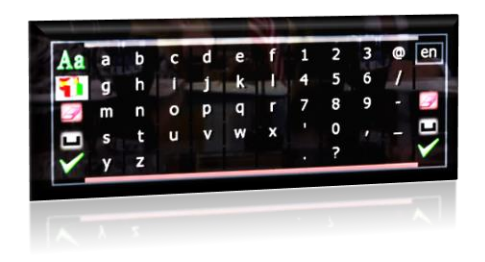

If you search by **Title**, select the **ABC** button to access the pop-up keyboard.

Spell the program title using arrow buttons to select the letters; press **OK** after each letter. When you're done, select the check mark and press **OK**. (Partial spelling is okay.)

**If** Cell-phone like text entry is enabled, you may enter text by pressing number keys on the remote.

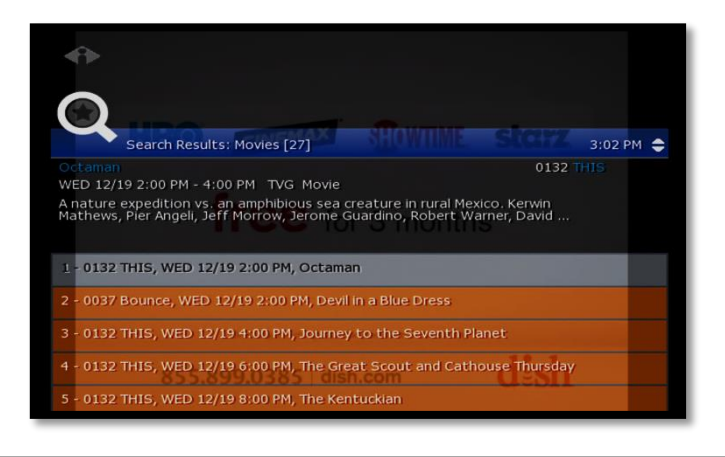

After you select **Search** and press **OK**, you'll see the **Search Results** in a list.

To see a program description, press arrow buttons ( $\triangle \triangledown$ ) to select the program from the list.

Press **OK** on any selected program to see the available options.

## <span id="page-14-0"></span>Access Menus

#### The **Main Menu** is the gateway to most features.

On the remote control, press arrow buttons ( $\triangle \triangledown \triangle \triangledown$ ) to select the feature you want, and then press **OK**.

- **Press MENU to access the Main Menu.**
- Press the **blue button** to return to the previous menu.
- **Press Exit to clear all menus from the screen.**

# <span id="page-15-0"></span>Get Help

**Help** shows instructions for using the remote control and fs|cdn features.

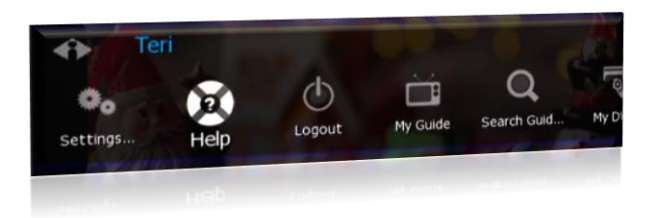

You can get help in several ways:

- Starting at the Main Menu, select **Settings** [+**OK**] and then **Help** [+**OK**]
- Select **Help** in the Help Bar at the bottom of the screen
- Press the green button on the remote control

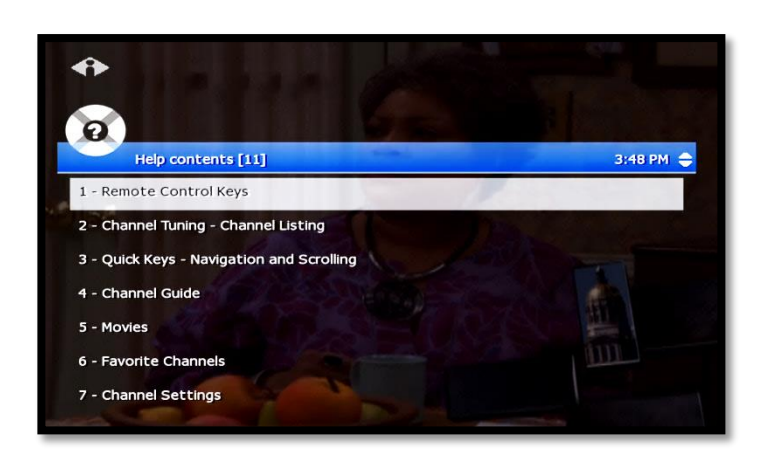

In the Help Contents, press  $\triangledown$  or  $\triangle$ to select a topic, then press **OK**.

# <span id="page-15-1"></span>Log Out

Normally you'll remain logged in to the set-top box, and simply turn off your TV when you're not watching. However, to log in as a different user, you must first log out.

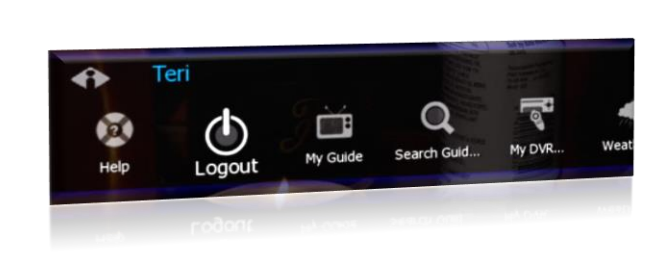

Press **MENU** to access the Main Menu.

Press  $\triangledown$  to select **Logout** and press **OK**.

The TV will display the user login screen, allowing you to log in again as the same or different user.

# <span id="page-16-0"></span>3. Optional Menu Features

Along with standard features, the **Main Menu** lists optional features you can purchase from your service provider.

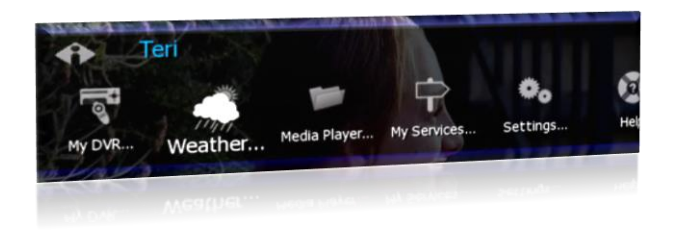

Press **MENU** to access the Main Menu.

Press  $\nabla$  to select the feature you want, then press **OK**.

Features described below are:

- Weather
- Alerts

## <span id="page-16-1"></span>Weather

Select **Weather** from the Main Menu to display the 6-day forecast for available locations.

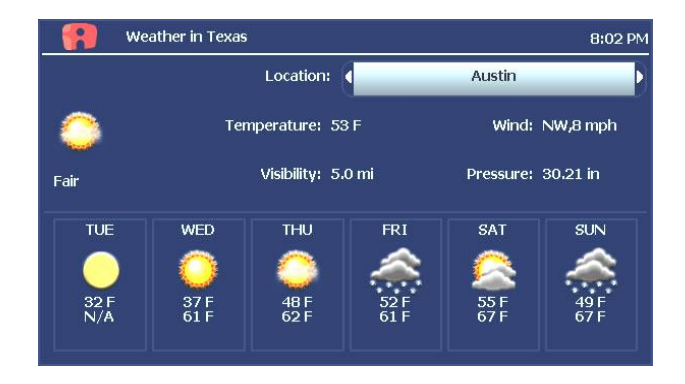

Press  $\triangleright$  to view alternate locations.

## <span id="page-16-2"></span>Alerts

**Alerts** lets you activate or deactivate on-screen notification for Telephony (Caller ID), Chat, and Message services, if you are a subscriber.

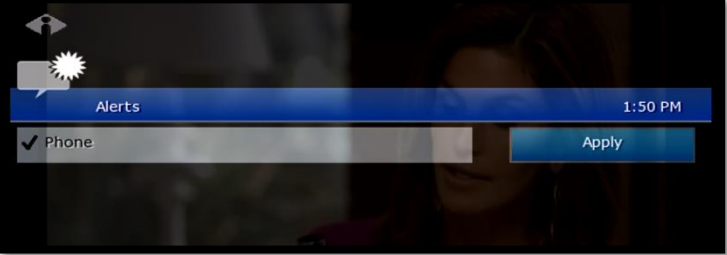

Press  $\nabla$  to select a service. Press **OK** to deactivate/activate the service. *A check mark indicates service is activated.*  Select **OK** and press **OK**.

# <span id="page-17-0"></span>4. My DVR

The Recorded Programs feature lets you record programming for repeated viewing or viewing at a later time. Use My DVR to view the programming you record.

# <span id="page-17-1"></span>Set a Manual Recording

Manual recordings let you specify a specific time, channel, and/or date to record without using the channel guide. For example, you could record one channel for an entire evening.

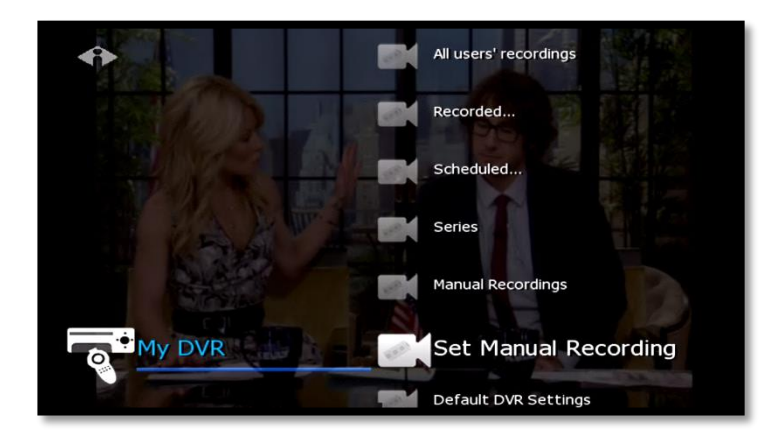

In the Main Menu, select My **DVR** and then **Set Manual Recording**.

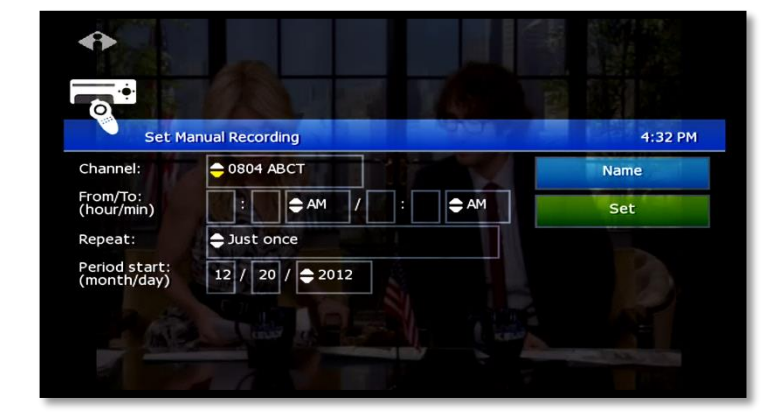

Press buttons ( $\triangle \triangleright \triangle \triangledown$ ) to select up or down arrows at each field, then press **OK** to scroll to the setting you want:

#### **Channel**

**From/To**—Start/end times

**Repeat**—How often to record at these settings, such as Just Once, Weekdays only, Daily

**Period start**—Date to start recording

**Press K** to backspace your entries. For example, to change 9:30 to 9:00, press  $H$  twice and then type 00.

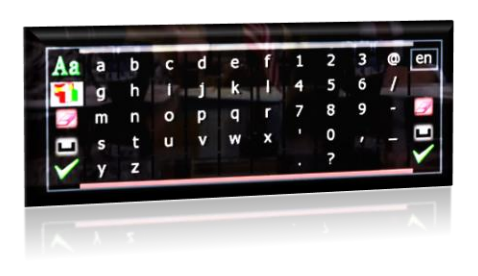

- 1. To name this settings group, click the **Name** tab.
- 2. In the pop-up keyboard, press arrow buttons to select letters. Press ok after each letter to spell the name, and then select the check mark or OK.

**If** you don't select a name, the system will assign one. You will see it when you check recording schedules at My DVR > Scheduled.

- 3. On the Set Manual Recording window, select **Set** and then press **OK**. Click **OK** in the confirmation window.
- 4. To view a list of programs you've scheduled, select My DVR > Scheduled.

## <span id="page-18-0"></span>View a Recorded Program

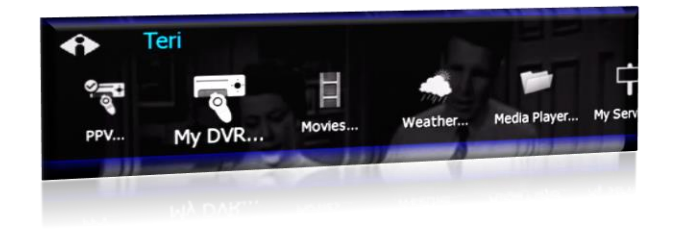

In the Main Menu, select **My DVR**, and then press **OK**.

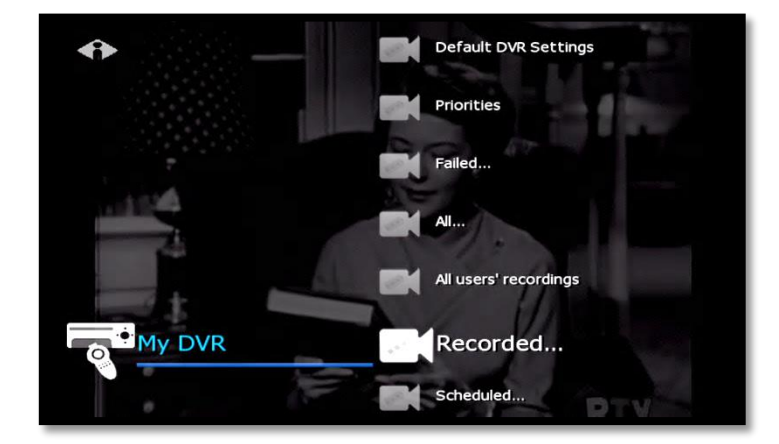

In the My DVR menu, press  $\nabla$  to scroll down to the item you want, then press **OK**. These menu options let you view recorded programming:

**Recorded**—All programs recorded **Scheduled**—All programs scheduled to be recorded

**Series Folders**—Series episodes recorded **Manual Recordings**—Manual recordings **All…**—All recordings for user logged in **All users' recordings**—All recordings made or scheduled by all users on this set-top box

**For information about different types of** recording, see "[Record a Program or](#page-9-0)  [Series](#page-9-0)" starting on page [4.](#page-9-0)

In the list that appears, press  $\nabla$  or  $\Delta$  to select a program and press ok. Information at the top of the window describes the selected program.

Symbols show the status of each listing:

- Completed successfully
- Unsuccessful  $\mathbf{x}$
- In progress
- 叼 Scheduled
- Interrupted

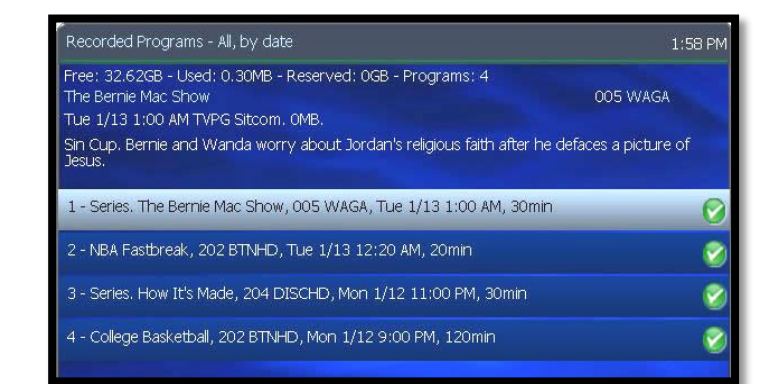

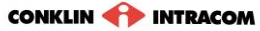

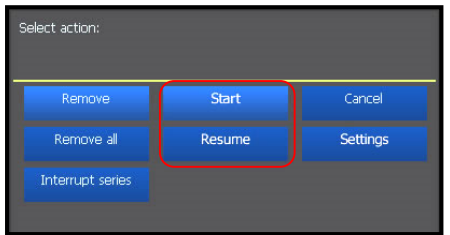

Select **Start** to start the program at the beginning, or select **Resume** to continue watching a program from where you stopped. Press **OK**. Navigate the program with Play, Stop, Pause, Rewind, or Fast Fwd.

Deletion protection PIN  $\blacksquare$  Recorded... Scheduled...  $\bullet$ My DVR Series Manual Recordings Set Manual Recording Default DVR Settings

## <span id="page-19-0"></span>**View Recorded Program Folders**

To view a recorded program folder within fs|cdn, select **Series** from the My DVR menu.

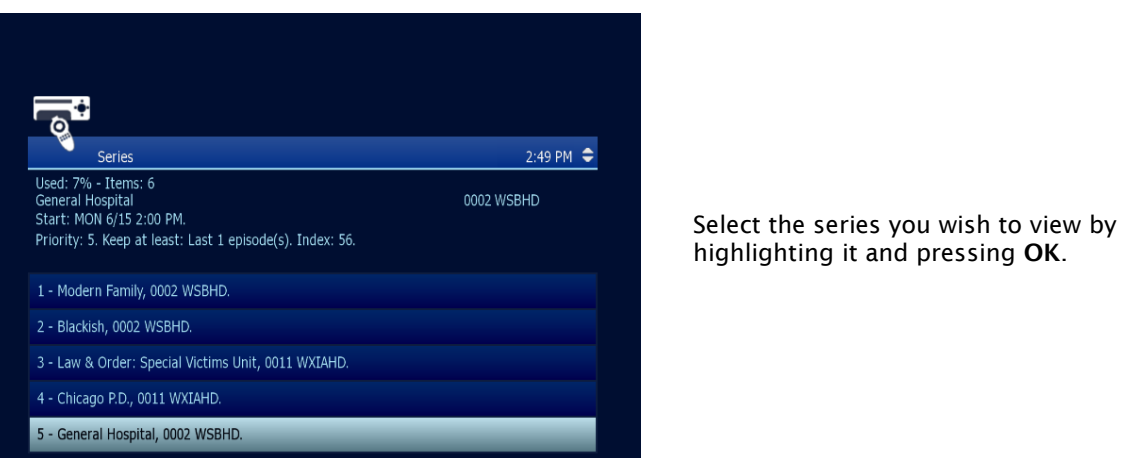

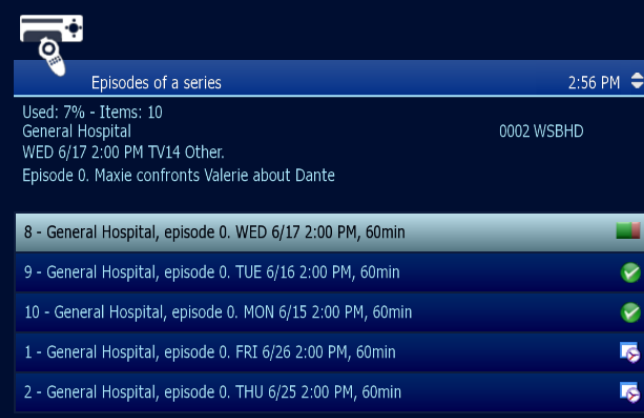

The list of available episodes for that series will then appear.

**is** indicates that the episode has not aired yet and has been scheduled for recording.

**indicates that the episode has** already aired and is available for viewing.

**indicates that the episode is** airing currently.

Select an episode with either  $\Box$  or adjacent to it. Press **OK**.

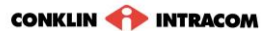

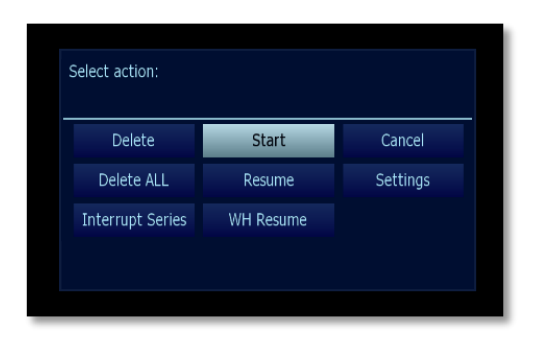

Highlight **Start** and press **OK** for the selected episode to play from the beginning.

## <span id="page-20-0"></span>**Whole Home Resume**

The Home House Resume feature allows viewers with multiple television sets to pause recorded programming on one set and resume it on any other household set without missing any of the content. The programming will automatically restart from the point at which it was paused.

6:05 PM  $\triangle$ 

 $\bullet$ 

ø

ø

 $\bullet$ 

 $\mathbf C$ 

0009 KIDS

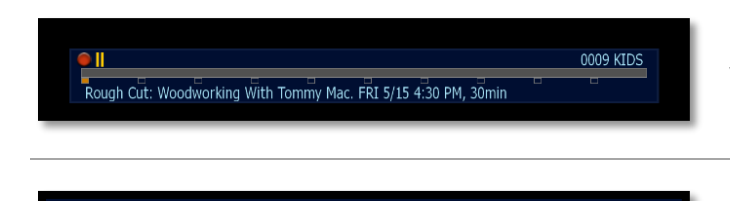

(Repeat) (2014) Season 5. Episode 55. A queen-sized pencil post bed with tapered octagonal<br>posts is built. Included: North Bennet Street School instructor Steve Brown shows how to...

9 - Series. Law & Order: Special Victims Unit, 0011 WXIAHD. WED 5/20 9:00 PM, 60min

10 - Rough Cut: Woodworking With Tommy Mac, 0009 KIDS. FRI 5/15 4:30 PM, 30min

On the television you will no longer be viewing, press **Pause** (II) to pause the programming.

To resume the program on another television set, locate the program, then highlight it and press **OK**.

The program will then commence from exactly the point at which it was paused on the other television.

Ò

Used: 8% - Items: 29

My DVR - Recorded, by date

Osed: 070 - Items: 29<br>Rough Cut: Woodworking With Tommy Mac<br>FRI 5/15 4:30 PM TVG Lifestyle. 243.59MB. Recorded: 15min.

7 - Series. Blackish, 0002 WSBHD. WED 5/20 9:31 PM, 29min

6 - Series. Chicago P.D., 0011 WXIAHD. WED 5/20 10:00 PM, 60min

8 - Series. Modern Family, 0002 WSBHD. WED 5/20 9:00 PM, 31min

# <span id="page-21-0"></span>Remove or Stop Recordings

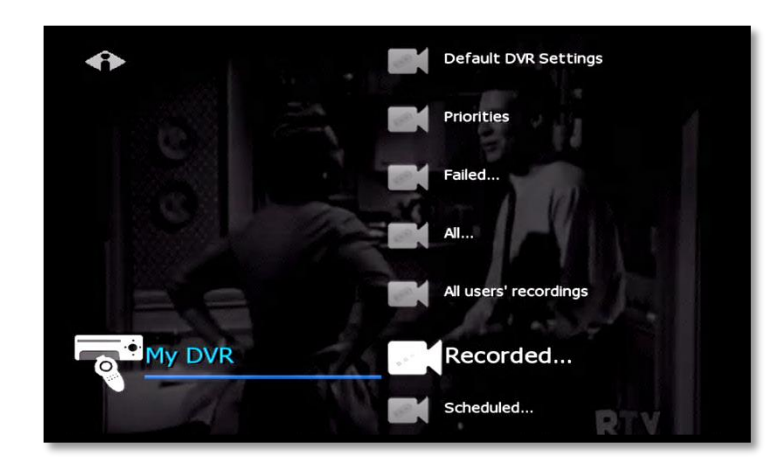

In the Main Menu, select **My DVR** > **Recorded**, select to view recordings listed by date or by title, and press **OK**.

From the list of programs, select the program you want to remove and press **OK**.

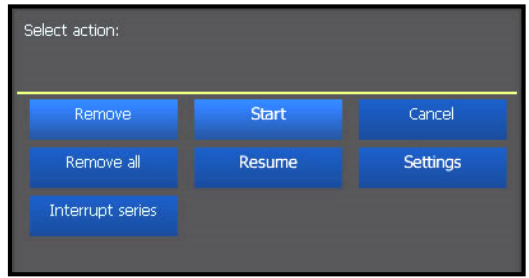

Select the option you want and then press **OK**:

**Remove**—Erase the selected program from the Recorded list

**Remove all**—Erase all programs in the Recorded list

**Interrupt series**—Keep the series already recorded, but stop recording future episodes

The window includes other controls for the selected program: **Start**—Play the recording

**Cancel**—Discontinue this action

**Resume**—Continue to play the program if it has already been started **Settings**—Change recording preferences for the program (for more information about recording preferences, see "[Select Default DVR](#page-22-1)  [Settings](#page-22-1)" on page [17.\)](#page-22-1)

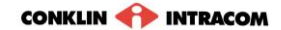

## <span id="page-22-0"></span>Manage My DVR

Managing your recordings will optimize My DVR performance when you record programs for later viewing. This section describes how to set these controls:

- Default DVR Settings
- Recording Priorities

## **Select Default DVR Settings**

Use this option to pre-set your recording preferences for different types of programs such as series, movies, and sports.

I

<span id="page-22-1"></span>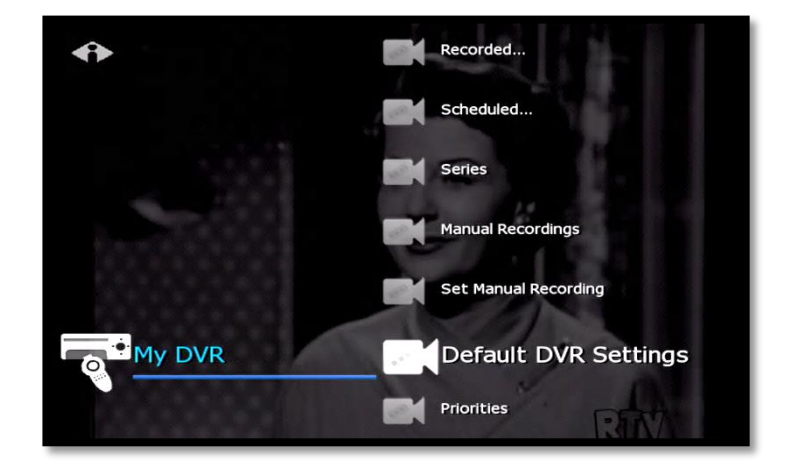

In the Main Menu, select **My DVR** > **Default DVR Settings**.

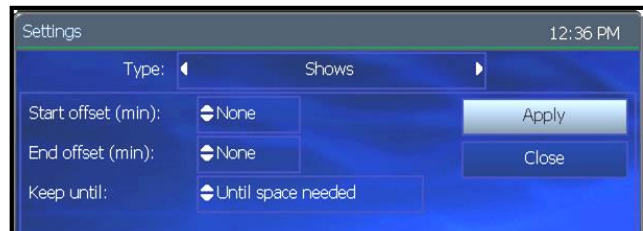

Use the arrow buttons  $(\triangle \triangleright \triangle \triangledown)$  to select up or down arrows at each field, then press **OK** to scroll to the setting you want (settings vary depending on the Type):

**Type**—Type of recording, such as Series Recordings, Single series episodes, Movies, Shows, Sports, Manual Recordings **Start offset**—Number of minutes to start recording before the program is scheduled to start **End offset**—Number of minutes to continue recording after program is scheduled to end **Keep until**—How long to store recorded programs **Keep at least**—Number of episodes to store **Record episodes**—Record only new episodes, or new episodes and reruns

Select **Apply** and press **OK**.

## <span id="page-23-0"></span>**Select Recording Priorities**

If the number of recordings scheduled at one time is more than allowed, use this option to choose which program to record. This is useful if you have scheduled a series, which records repeatedly and may conflict with other programs you schedule.

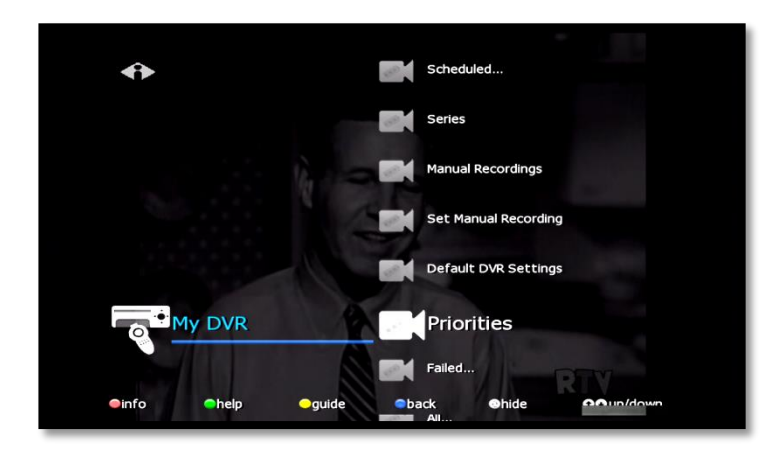

In the Main Menu, select **My DVR** > **Priorities**.

# .<br>Recording Priorities 11:45 AM Free: 99% - Used: 0% - Items: 3 These services to serve the series.<br>To case of conflict, items with higher priority will be recorded.<br>To raise an item's priority, select it and press 'Enter'. To lower an item's priority,<br>select it and press 'F1'. 1 - (1) NCIS, 507 USAHD. 2 - (single) Single Recordings 3 - (12) House Hunters, 509 HGTVHD.

Programs scheduled for recording display in a list. The higher the program in the list, the higher its priority:

To move a program higher or lower in the priority list, follow these steps: **For higher priority**—Select the program, then press **OK For lower priority**—Select the program,

then press the **Info**/red button

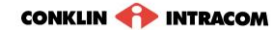

# <span id="page-24-0"></span>5. "My Services" Options

**My Services** are optional services you can purchase from your service provider.

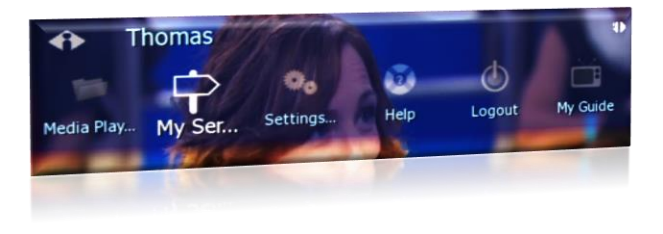

Find available service options on the Main Menu or by selecting **My Services**.

Some services are described below:

- Vudu downloads
- Telephony
- Messages
- Chat

# <span id="page-24-1"></span>**Telephony**

**Telephony** service displays a Caller ID pop-up alert at the top of your TV screen when you have an incoming phone call. The alert shows phone numbers for the receiver and caller.

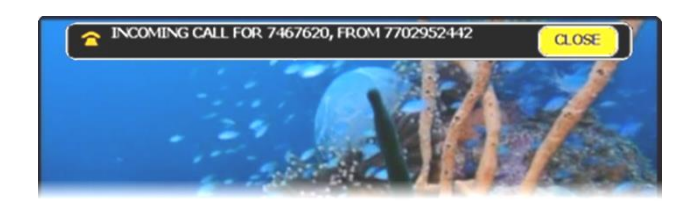

When the call alert appears, simply wait for it to time out, or press **OK** on the remote control to close the alert. *To activate Caller ID, refer to "*Alerts*" on page 11.*

# <span id="page-25-0"></span>6. Account Services

Account setup may include some or all of these procedures, depending on the services you've ordered.

Topics in this section:

Access the Account Menu (page 20) Change Password (page 21) Activate PIN Protection (page 21) Create a User (page 23) Set Parental Controls (Locks) (page 25) Purchase Subscription Packages (page **Error! Bookmark not defined.**) Manage subscriptions (page 27) Manage User Actions (page 28) Set Autologin (page 29) View Subscriber Details (page 29) View Billing Activity (page 30)

# <span id="page-25-1"></span>Access the Account Menu

To set up or change your services, first access the **Account** menu.

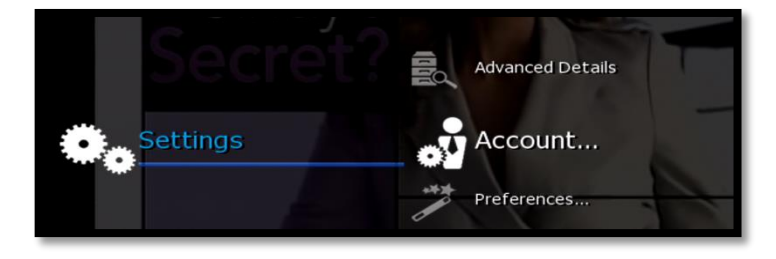

Press **MENU** to access the Main Menu. Press to select **Settings** and press **OK**. Select **Account** and press **OK**.

<span id="page-25-2"></span>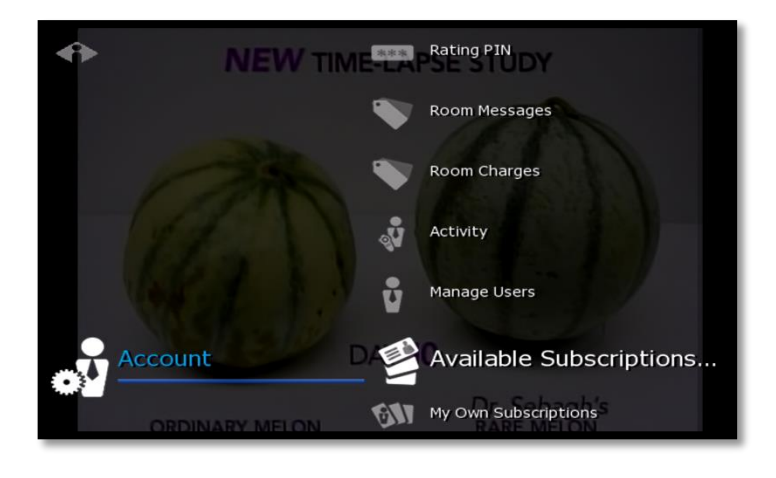

From the Account menu, select the activity you want.

Some account activities are described in this section:

> Change Password (pag[e 21\)](#page-25-2) Purchase PIN (pag[e 21\)](#page-26-2) Rating PIN (pag[e 22\)](#page-27-0) Manage Users (pag[e 23](#page-28-0) an[d 28\)](#page-32-2) My Own Subscriptions (pag[e 27\)](#page-31-2)

# <span id="page-26-0"></span>Change Password

These instructions will change the current user's password. To change another user's password, refer to "Manage User Actions" on page 28.

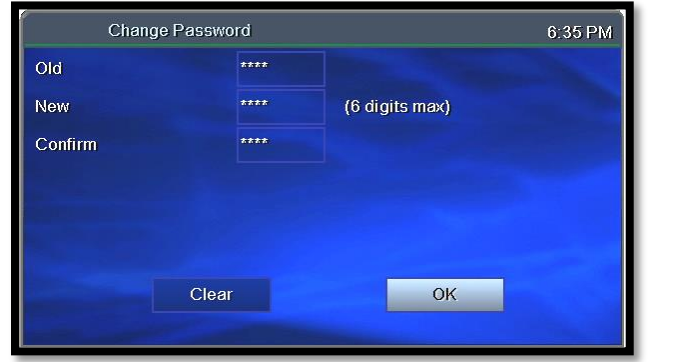

Access the **Account** menu (page 20) and select **Change Password**. Complete the fields:

**Frame** – Use number buttons to enter old password.

**New** – Use number buttons to enter new password.

**Confirm** – Enter the password numbers again.

Press to select **OK**. Press **OK**.

# <span id="page-26-1"></span>Activate PIN Protection

fs|cdn features two types of optional personal identification numbers (PINs): **Purchase PIN** allows secure purchase of subscriptions or services, and **Rating PIN** allows parental controls.

## **Set Purchase PIN**

When activated, a Purchase PIN is required to purchase subscriptions.

<span id="page-26-2"></span>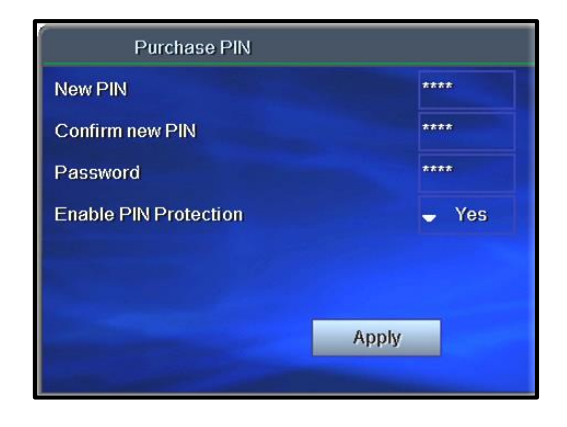

Access the **Account** menu (page 20) and select **Purchase PIN**.

Complete the fields:

**New PIN** – Use number buttons to enter 4 digit PIN.

**Confirm new PIN** – Enter the PIN again.

**Password** – Enter your 4-digit numeric password.

**Enable PIN Protection** – Press **OK** to select Yes or No. (Will appear only if PIN Protection is activated.)

Click **Apply** and press **OK**.

## <span id="page-27-0"></span>**Set Rating PIN**

A **Rating PIN** allows a user to view programming with a higher rating than the rating specified when the user was created (see "Create a User" on page 23). The *manager user* may set Rating PINs.

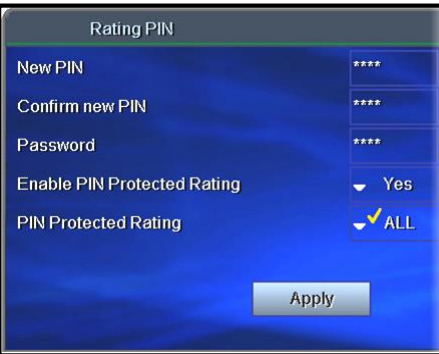

Access the **Account** menu (page 20) and select **Rating PIN**.

Complete the fields:

**New PIN** – Use number buttons to enter the 4-digit PIN.

**Confirm new PIN** – Enter PIN again.

**Password** – Enter your 4-digit numeric password.

**Enable PIN Protection** – Press **OK** to select Yes or No. (Will appear only if PIN protection is activated.)

If No, then this user cannot view programming with a higher rating under any circumstances.

**PIN Protected Rating** – Press **OK** to select the highest rating user can view without a Rating PIN.

Select **Apply** and press **OK**.

### *Example:*

John is a 13-year-old user specified with a **TV-14** rating. His parents also assigned John a PIN-protected rating of **R**.

The following rules apply to John:

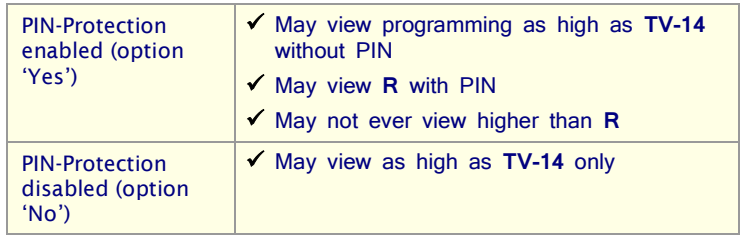

# <span id="page-28-0"></span>Create a User

The *Manager User* for a subscriber account can create additional users.

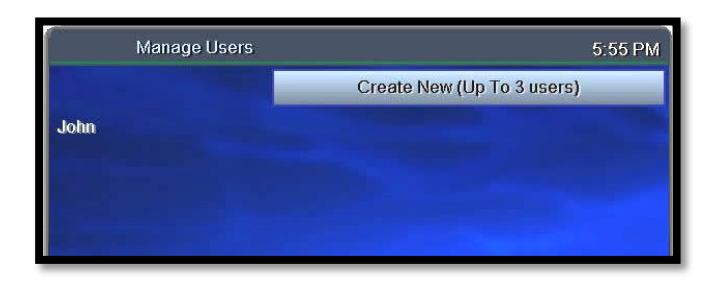

Access the **Account** menu (page 20) and select **Manage Users**.

Select **Create New** and press **OK**.

If you don't see the **Create New** option, it's because your account already has the maximum number of users. Contact Customer Service to add more users.

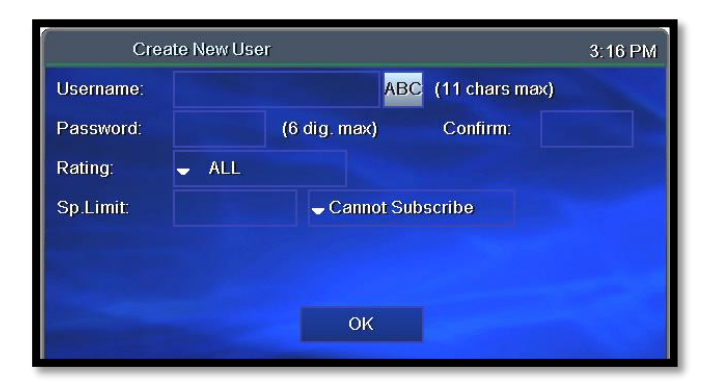

With **ABC** selected, press **OK**.

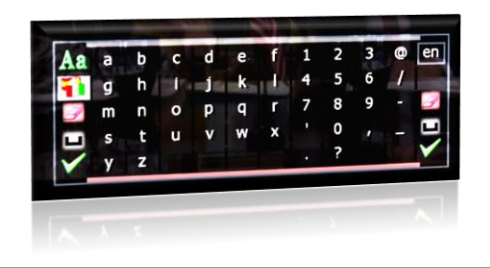

In the pop-up keyboard, press arrow buttons

 $(\triangle \triangleright \triangle \triangledown)$  to select letters. Press ok after each letter to spell the new username.

Select the check mark and press **OK**.

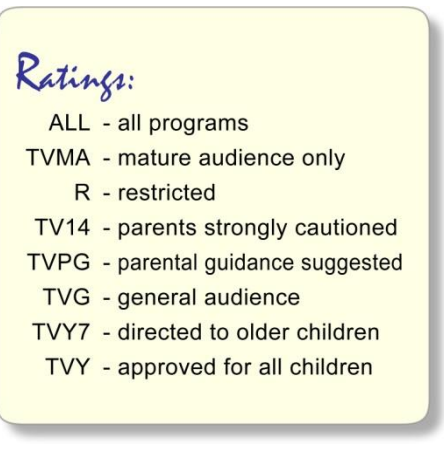

Complete the remaining fields:

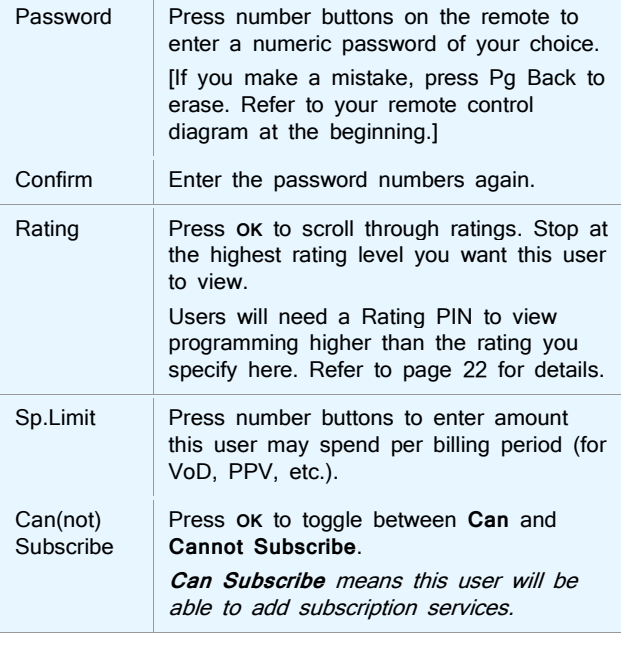

Select **OK** and press **OK** to save settings.

<span id="page-30-1"></span><span id="page-30-0"></span>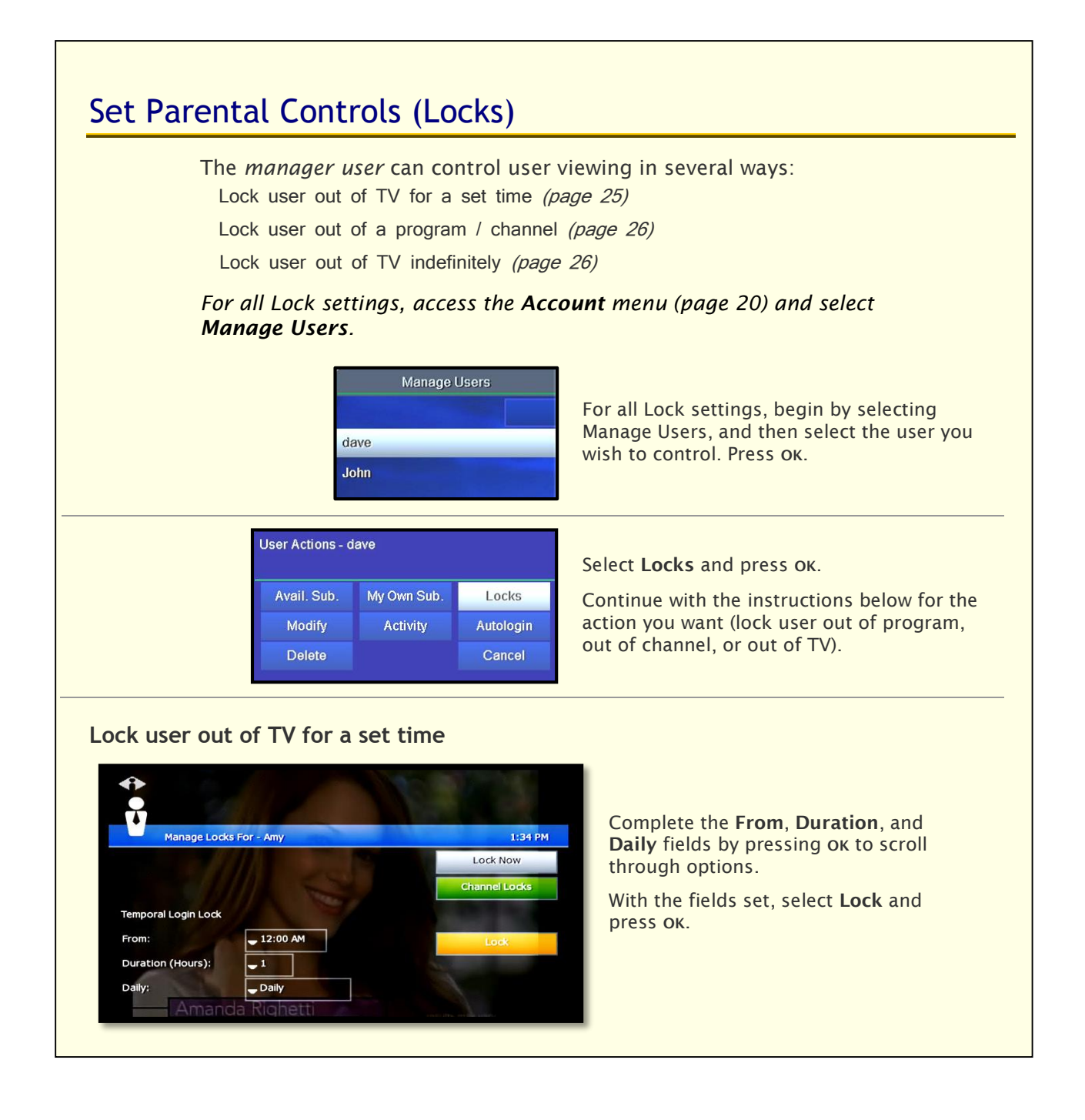

<span id="page-31-1"></span><span id="page-31-0"></span>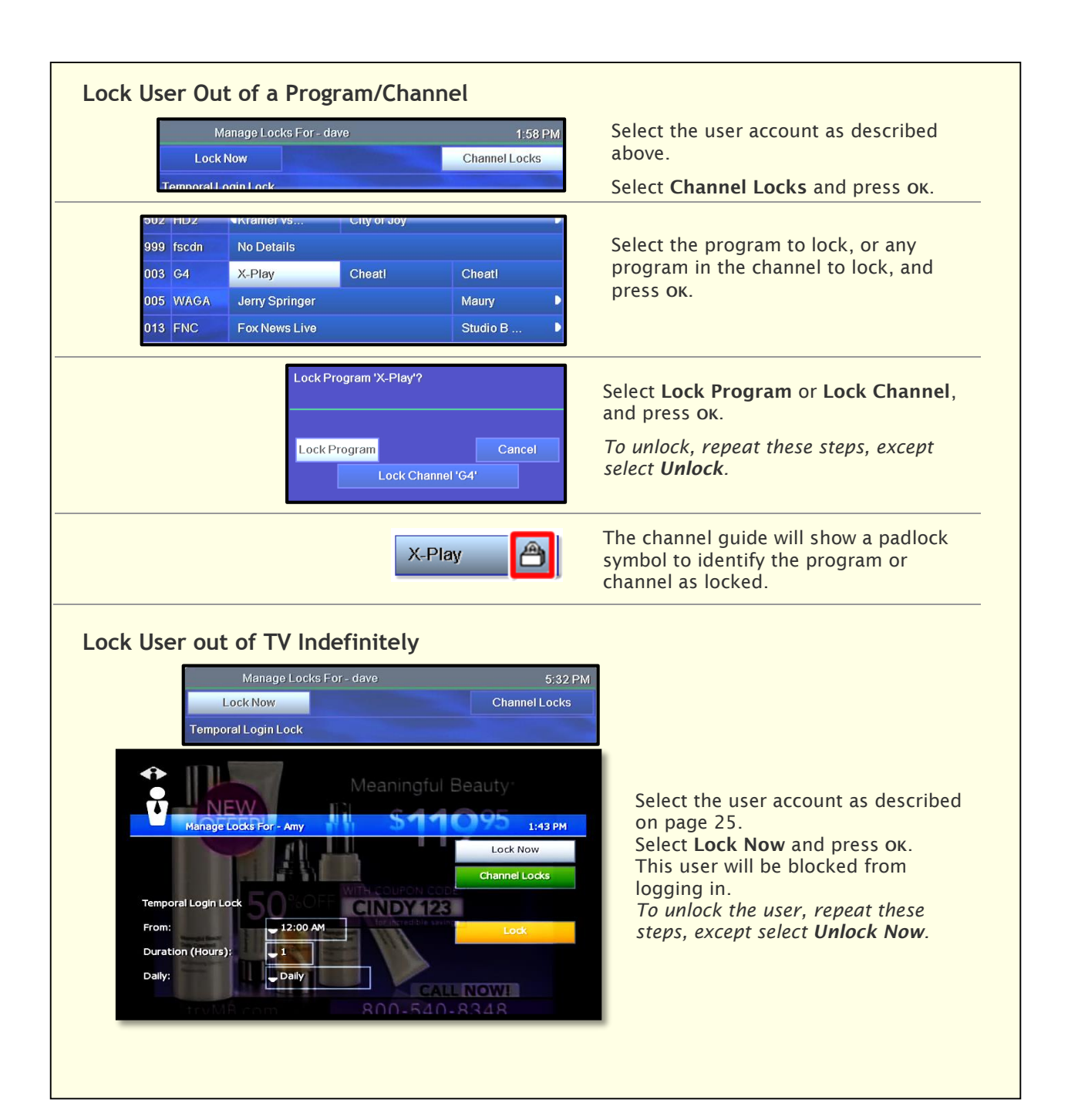

<span id="page-31-2"></span>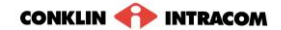

# <span id="page-32-0"></span>Manage Subscriptions

To purchase a subscription, refer to *"Error! Reference source not ound."* on page **Error! Bookmark not defined.**, or contact Customer Service.

## <span id="page-32-1"></span>**View Purchased Subscriptions**

View subscription bundles already purchased for the user logged in.

4:28 PM

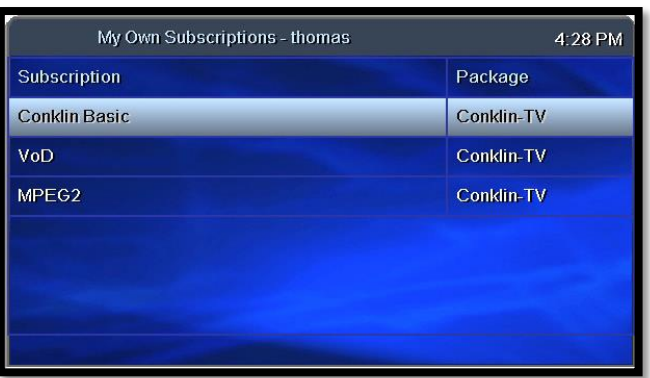

Access the **Account** menu (page 20) and select **My Own Subscriptions**.

Select a subscription and press **OK**.

Details - Conklin Basic

<span id="page-32-2"></span>Description: Basic Local Channels<br>Products: WSB, FNC, PCHTV, HDNMOV, KTPX, NFL, FX, WAGA, HD2,<br>fscdn, HDNET, M4HD, CMGS, G4

View the description of the subscription you chose above.

# <span id="page-33-0"></span>Manage User Actions

From the main user account you can create or modify settings for additional users in the account.

*User settings include subscriptions, parental locks, password, and Autologin.*

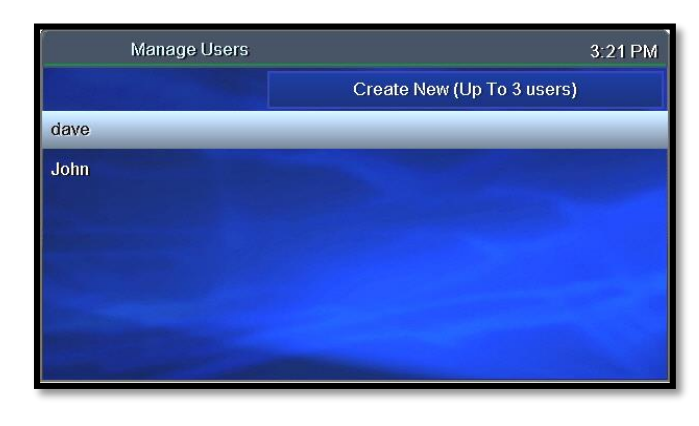

Access the **Account** menu (page 20) and select **Manage Users**.

Select the user name and press **OK**.

Changes you make in the next screens will be for the user you select here.

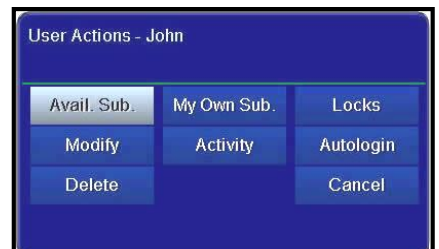

Select a **User Action** category to view or modify. Press **OK**.

The manager user may take these actions for the selected user:

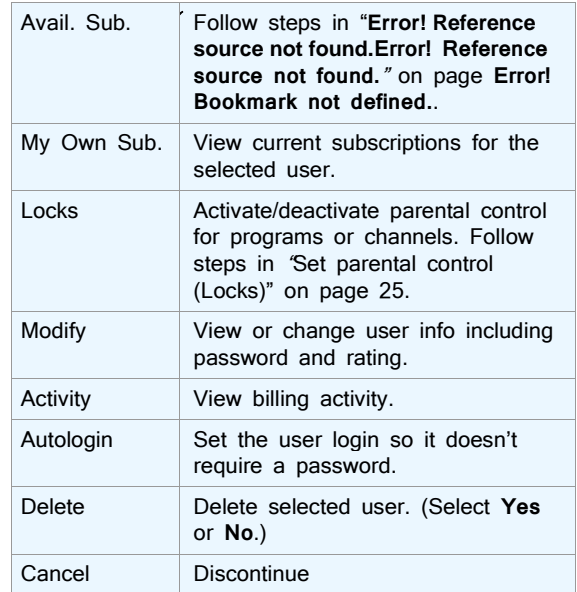

# <span id="page-34-0"></span>Set Autologin

When you set Autologin, the login procedure becomes disabled and no password is required.

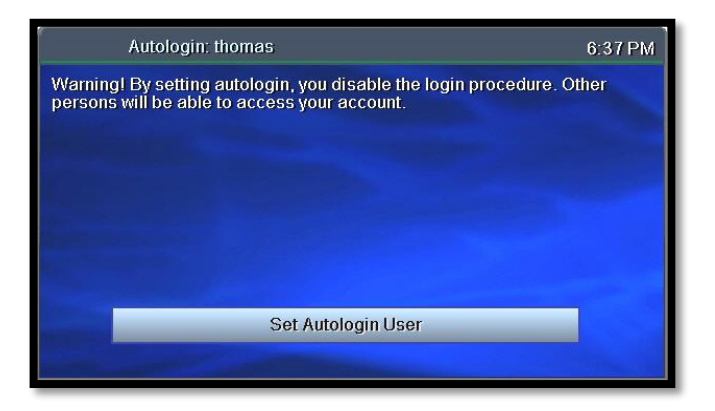

Access the **Account** menu (page 20) and select **Autologin**.

Press  $\triangledown$  to select Set **Autologin User** and press **OK**.

*Use the same steps to turn off Autologin.*

**Cother users will be able to** access your account when Autologin is enabled.

# <span id="page-34-1"></span>View Subscriber Details

View subscriber settings for the user who is currently logged on.

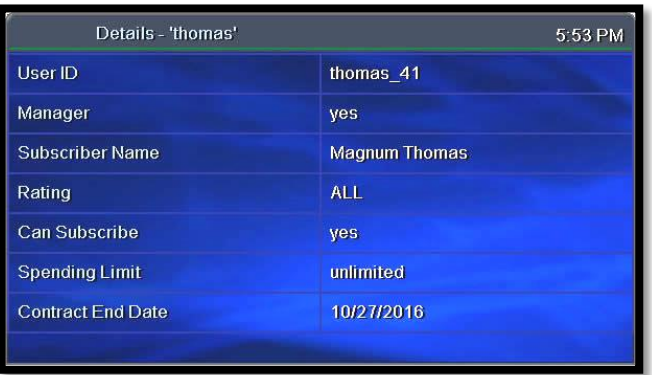

Access the **Account** menu (page 20) and select **Details**.

*To change settings, please contact Customer Service.*

# <span id="page-35-0"></span>View Billing Activity

View current billing activity for a specific user or for all of the users in an account.

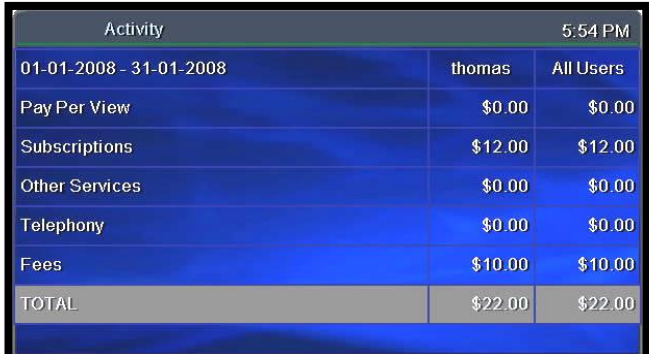

#### Access the **Account** menu (page 20) and select **Activity**.

*If you have questions about your bill, please contact Customer Service.*

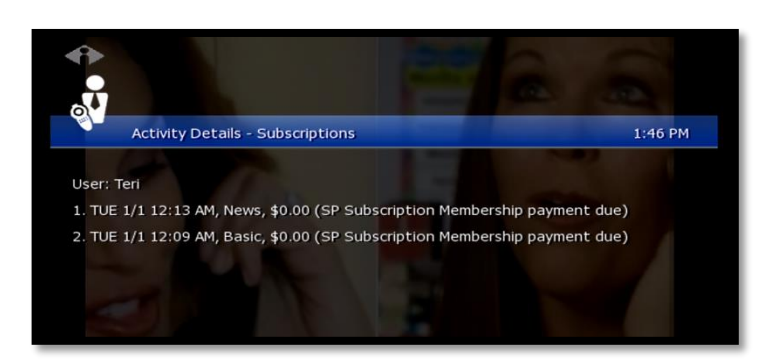

To view details about a particular item, select the item and press **OK**.

# <span id="page-36-0"></span>7. Set Preferences

Preferences are customized settings you can make for your fs|cdn system to control:

- Favorite channels
- Menu language
- Channel settings
- Appearance of menus and windows
- Set-top box setup

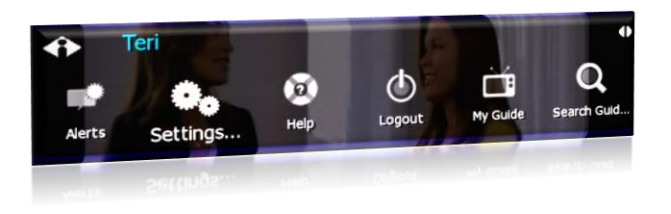

Press **MENU** to access the Main Menu. Press  $\nabla$  to select **Settings**, and then press **OK**. *The Settings menu displays.*

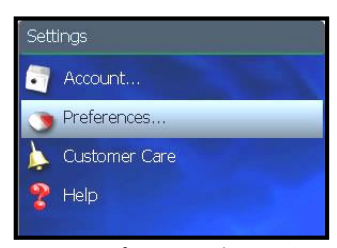

*To go to Preferences, select Settings in the Main Menu*

Press to select **Preferences**, and then press **OK**. In the Preferences menu, select from the options and press **OK**:

**Favorite Channels**—Make it easy to see the channels you watch most *(see pag[e 31\)](#page-36-1)*

**Menu Language**—Change the language in onscreen menus and windows *(see page [32\)](#page-36-2)*

**Channel Settings**—Select an alternate language for broadcasts *(see pag[e 32\)](#page-37-1)*

**Appearance**—Select a different color or design for menus and windows *(see pag[e 33\)](#page-38-0)*

**Set-top box Setup**—Change advanced set-top box settings *(see page [33\)](#page-38-1)*

# <span id="page-36-1"></span>Favorite Channels

**The channels you set up as Favorites** will appear in a separate program guide. This way, you can avoid scrolling through dozens of channels to find the ones you watch most.

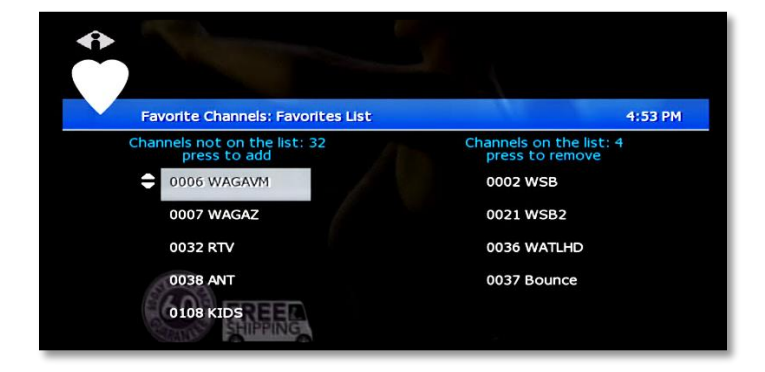

#### Select **Menu** > **Settings** > **Preferences** > **Favorite Channels**.

Click a channel in the left column to add it to your Favorites list.

Click a channel in the right column to remove it from your Favorites.

**A.** Add as many Favorite channels as you like—there is no limit.

<span id="page-36-2"></span>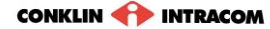

# <span id="page-37-0"></span>Menu Language

**Menu Language** controls the language for on-screen menus and windows.

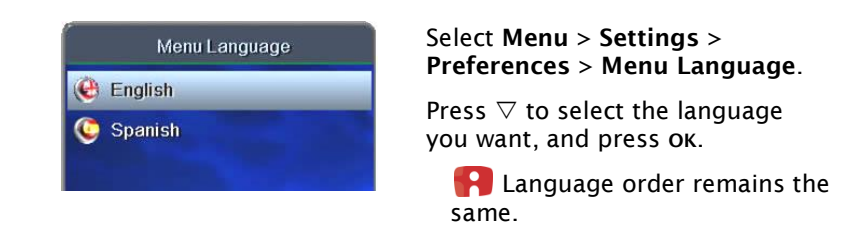

# <span id="page-37-1"></span>Channel Settings

**Channel Settings** control broadcast language and audio format.

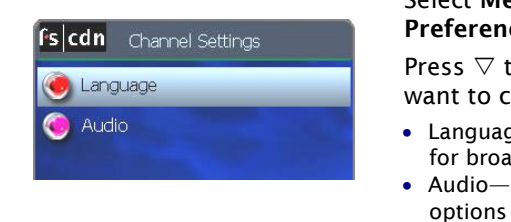

#### Select **Menu** > **Settings** > **Preferences** > **Channel Settings**.

Press  $\triangledown$  to select the setting you want to change, and press **OK**:

- Language—Select a different language for broadcasts, when available
- Audio—Change the audio format options

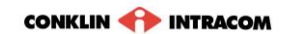

## <span id="page-38-0"></span>Appearance

#### **Appearance** controls the on-screen format for menus and windows.

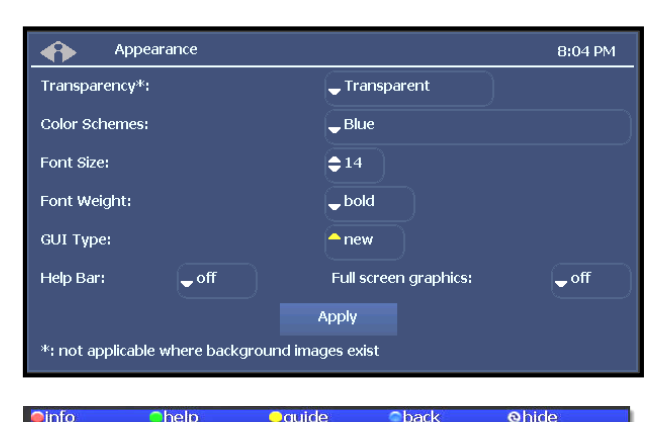

help **OF tide** hac

#### *Menu Help Bar*

Oinfo Ohelp Omine Oback Ohide OOup/down OOleft/right OOdays *Channel Guide Help Bar*

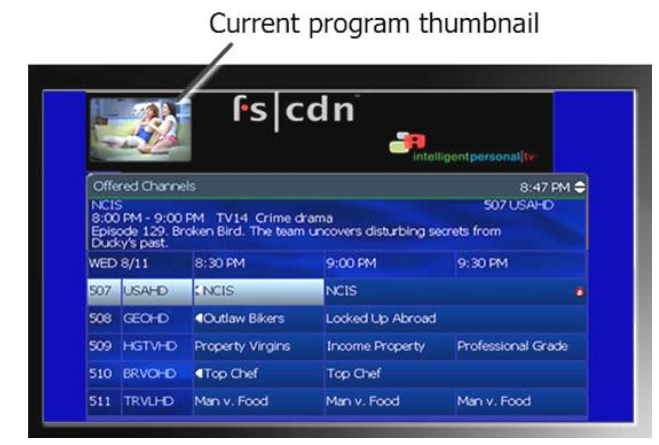

Select **Menu** > **Settings** > **Preferences** > **Appearance**. Press arrow buttons to move through the options. Press **OK** to make a selection.

#### *Transparency*

*Transparent–*Current program shows through on-screen windows.

*Opaque–*On-screen windows are opaque. *Color Schemes View samples on next page.*

*Font Size* Type size in on-screen windows.

*Font Weight* Bold or plain.

*GUI Type* Ribbon or Frame.

*Help Bar (at left)* When "on," keys to shortcut buttons appear below Channel Guide and menus.

*Thumbnail Video* When "on," a small video image of your current program shows while you view the Channel Guide.

With your selections made, arrow to **Apply**  and press **OK**.

## <span id="page-38-1"></span>Set-Top Box Setup

**Set-top box Setup** controls advanced settings for your set-top box.

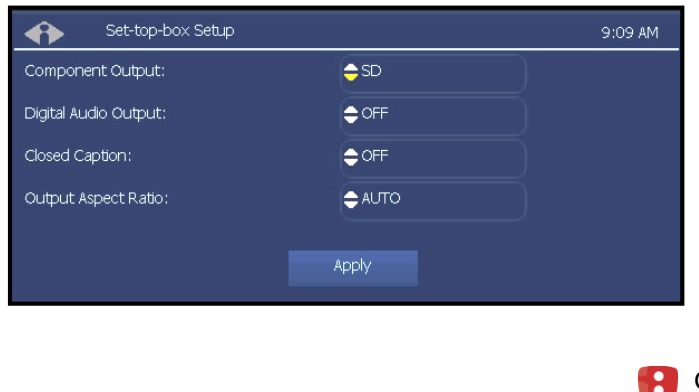

#### Select **Menu** > **Settings** > **Preferences** > **Set-top box Setup**.

Use the arrows to select the settings you want: Digital Audio Output—Off or on **Component Output**—SD (standard definition) or HD (high definition) **Output Aspect Ratio**—AUTO (automatic), 4/3, or 16/9

With your selections made, arrow to **Apply** and press **OK**.

Changing set-top box settings may cause the set-top box to reboot.

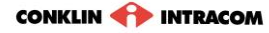

# <span id="page-39-0"></span>Index

Account menu, *20* account services, setup, *20* alerts, activate, *11* appearance, choosing, *33* audio format, *32* Autologin, *29* Autotune, *6* billing activity, *30* Caller ID, *19* change password, *21* user's, *28* channel changing, *2* locks, *25* view information for, *2* channel guide quick search, *8* search for programs in, *2*, *8* viewing, *3* channel settings, selecting, *32* color schemes, *33* DVR, *12* manage, *17* priorities, *18* settings, *17* exit fs|cdn, *10* Favorite channels, setting, *31* font, setting, *33* genre search for program by, *9* guide. *See* channel guide. Help Bar, *3* turning on, *33* language for broadcasts, *32* for menus and windows, *32* language for menus, *33* lock user out of a program, *26* out of TV, *25* out of TV indefinitely, *26* locks, program/channel, *25* log in, *1* log out, *10* Main Menu, accessing, *9* manager user actions, *28* manual recording, *12* menu accessing, *9* choosing appearance, *33* My DVR, *12* My Services. *See* services. parental control, *25* password change, *21* changing user's, *28* default, *1* PIN activating, *21*

protection, setting, *22* purchase, setting, *21* rating, setting, *22* preferences, setting, *31* programs quick search, *8* search for, *8* purchase PIN, *21* quick search, *8* rating PIN, setting, *22* ratings assign level to user, *24* definitions, *24* setting a PIN for, *22* recorded programs recording a program, *12* remove, *16* resume, *14* viewing, *13* Recorded Programs feature, *4* recording a program once, *4* default settings, *18* manual, *12* priorities, *18* series episodes, *5* search for programs, *8* series interrupt, *16* recording, *5* services activate alerts, *11* setup, *20* telephony, *19* set -top box exiting, *10* setup, *33* spend limit, *24* startup, *1* subscribe, assign privilege to user, *24* subscriber details, *29* subscriptions view purchased, *27* technical support, *37* telephony service, *19* thumbnail, turning on, *33* title search for program by, *9* TV basic controls, *2* user actions, manage, *28* create new, *23* modify settings for, *28* set program/channel locks for, *25* weather, *11*

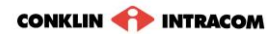

# <span id="page-40-0"></span>Remote Control Functions

# **Universal Remote (model UR5L-9000L-IP)**

**SYSTEM ON/OFF POWER** Send Power On/Off commands for up to five<br>components at once including DVD Player,<br>TV, Set Top Box, etc. Turn DVD Player, TV, Set Top Box, etc. On AUX, DVD, AUD, TV, CABLE Used to select the component to operate and **MENU** signals remote control activity. Displays the component's Menu. **SYSTEM POWER INFO GUIDE** ONCFF O Displays information about the program Displays the program guide listings currently playing or highlighted in the program  $(\mathbf{m})$   $(\mathbf{m})$ **OK/SELECT EXIT** Selects highlighted screen options Exit from current screen. Б **SETTINGS**  $\mathbf{P}\mathbf{A}\mathbf{G}\mathbf{F} + \mathbf{L}$ Reserved for future use: Accesses pages above or below the information currently displayed. **MUTE** Silences audio if programmed to TV. **CURSOR NAVIGATION PAD (A** Navigate to and highlight an item from the onscreen choices. **VOLUME A** Adjusts audio level if programmed to TV A. B. C. D Reserved for future use. **FAV** Reserved for future use. **CHANNEL AV** Selects the next higher or lower channel. ON DEMAND Reserved for future use. LAST REPLA Returns to the previously tuned channel. **BACK 4 INTERACTIVE** O **LYON** Q Moves selection back or forward by one **SKIP** ▬ т с Skips forward a few seconds during a recorded **MBUTTONS** 而 m 0 Reserved for future use **DVR/VCR/DVD KEYS**  $\mathbf{F}$ Performs Whole Home DVR functions if using n 62 **REPLAY** a Whole Home DVR set top box. Also<br>performs standard VCR and DVD functions if Replays the previous few seconds of a recorded Ħ  $\overline{5}$  $\overline{\cdot}$ **MY DVR** Ŧ **NUMBER PAD** Displays a list of recorded programs. Enter numbers to tune to channels. Also, make  $\sqrt{6}$ numeric entries on on-screen menus. DELETE...-Œ Replays previous few seconds of a recorded **ASPECT/ENTER** Reserved for future use... **ACCO** \* ON-OFF-LIGHT Reserved for future use  $\bf{PIP}$  CH +/-Reserved for future use. SWAP-Reserved for future use. URSI JAWAI JR **MOVE** Reserved for future use. **VIDEO** SOURCE source from available **LIGHT** 

> **SHORTCUT BUTTONS** ٠  $\bullet$  $\frac{1}{100}$ c. NEL GUID **PREVIOUS MENU**

Press to backlight all keypad buttons.

CONKLIN **OF INTRACOM** 

components if programmed with TV

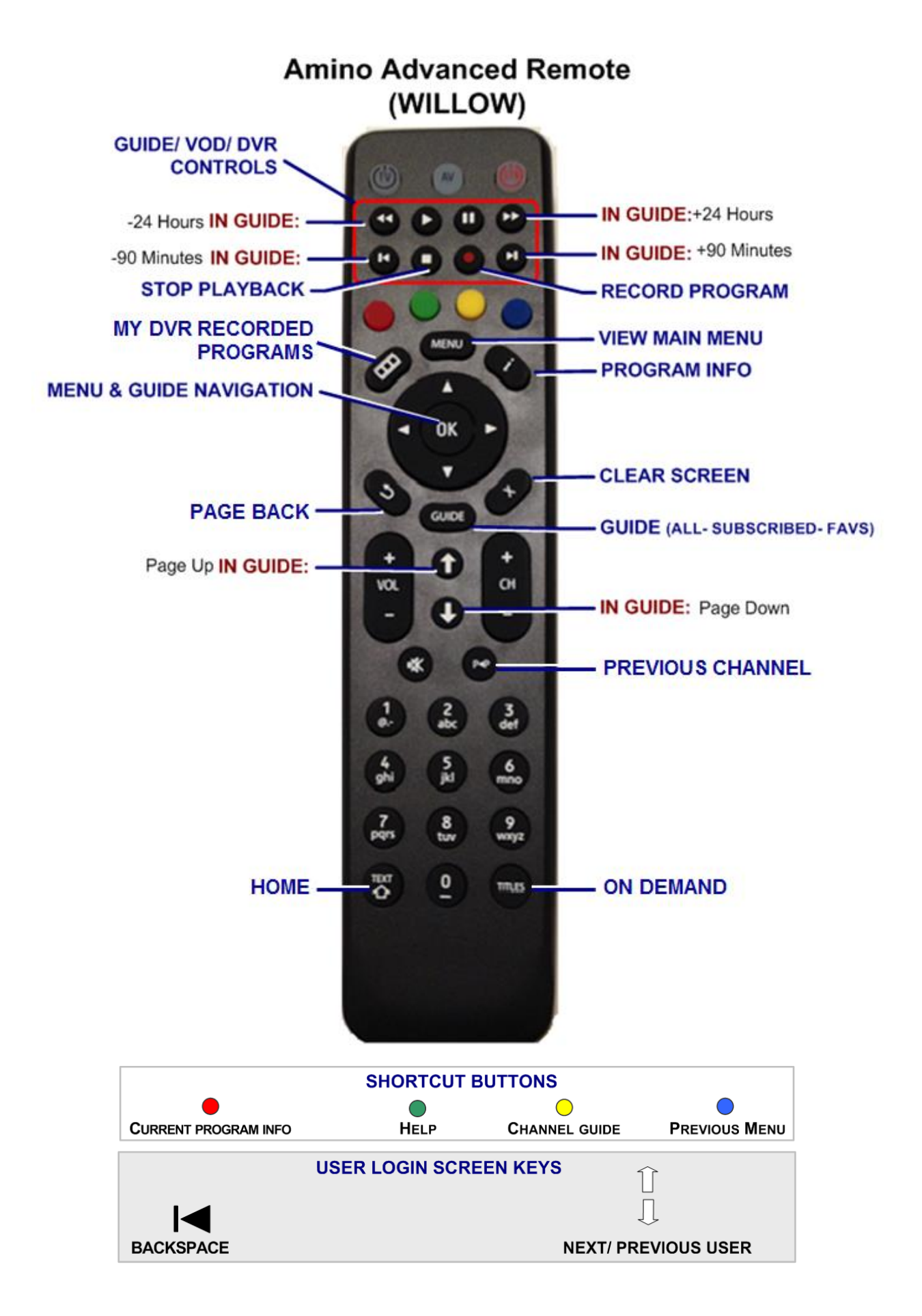

# <span id="page-42-0"></span>Technical Support

This user manual is intended for use by Owner personnel and fs|cdn end users.

If you have questions or problems please contact Southeast Nebraska Communications:

*phone:* **402-245-4451**

 *afterhours phone:* **402-245-5999**

*e-mail:* **[snc@sentco.net](mailto:snc@sentco.net)**

*website:* **<http://www.sentco.net/>**

Information included in this document is correct at time of release.

© 2011 Conklin Corporation, all rights reserved. Printed in the USA. fs|cdn and the Intelligent Personal|TV logo are registered trademarks of Conklin Corporation. All other trademarks are the properties of their respective owners. UM-CDNSTBC-6.2.3